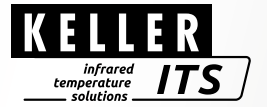

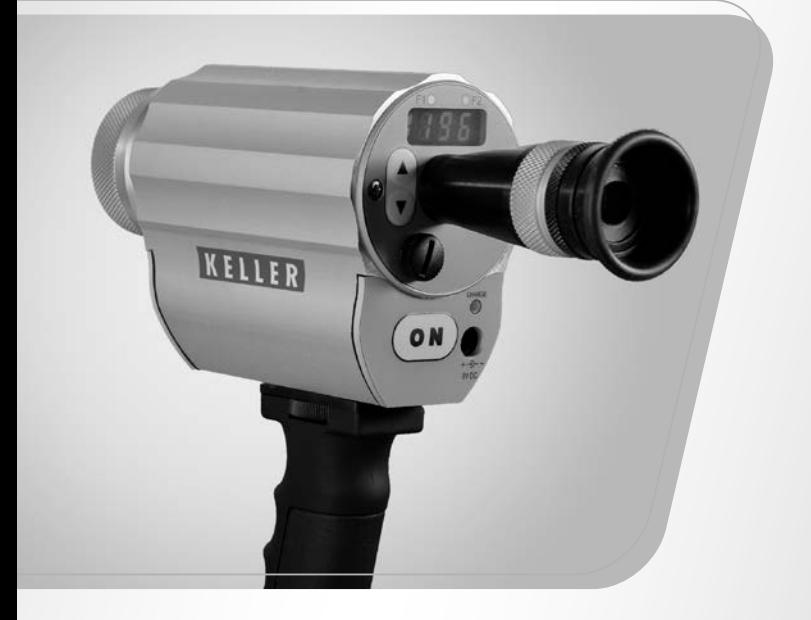

## Пирометр *CellaCast PT18x*

Идент. №: 1076201 10/2018

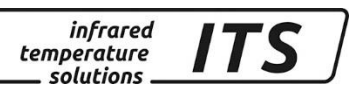

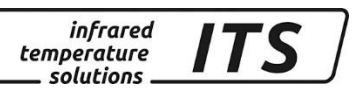

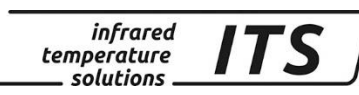

# **Содержание**

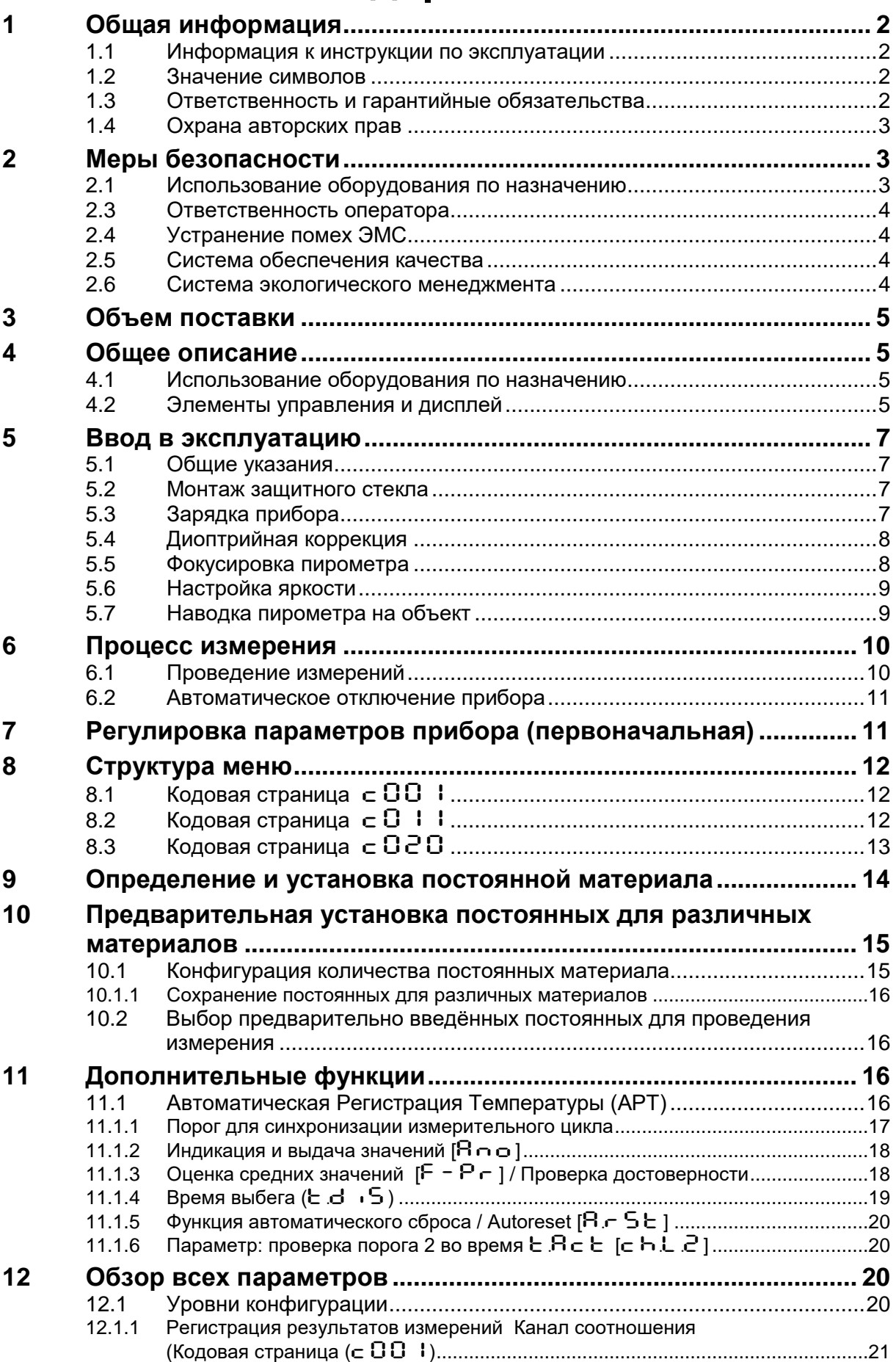

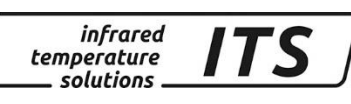

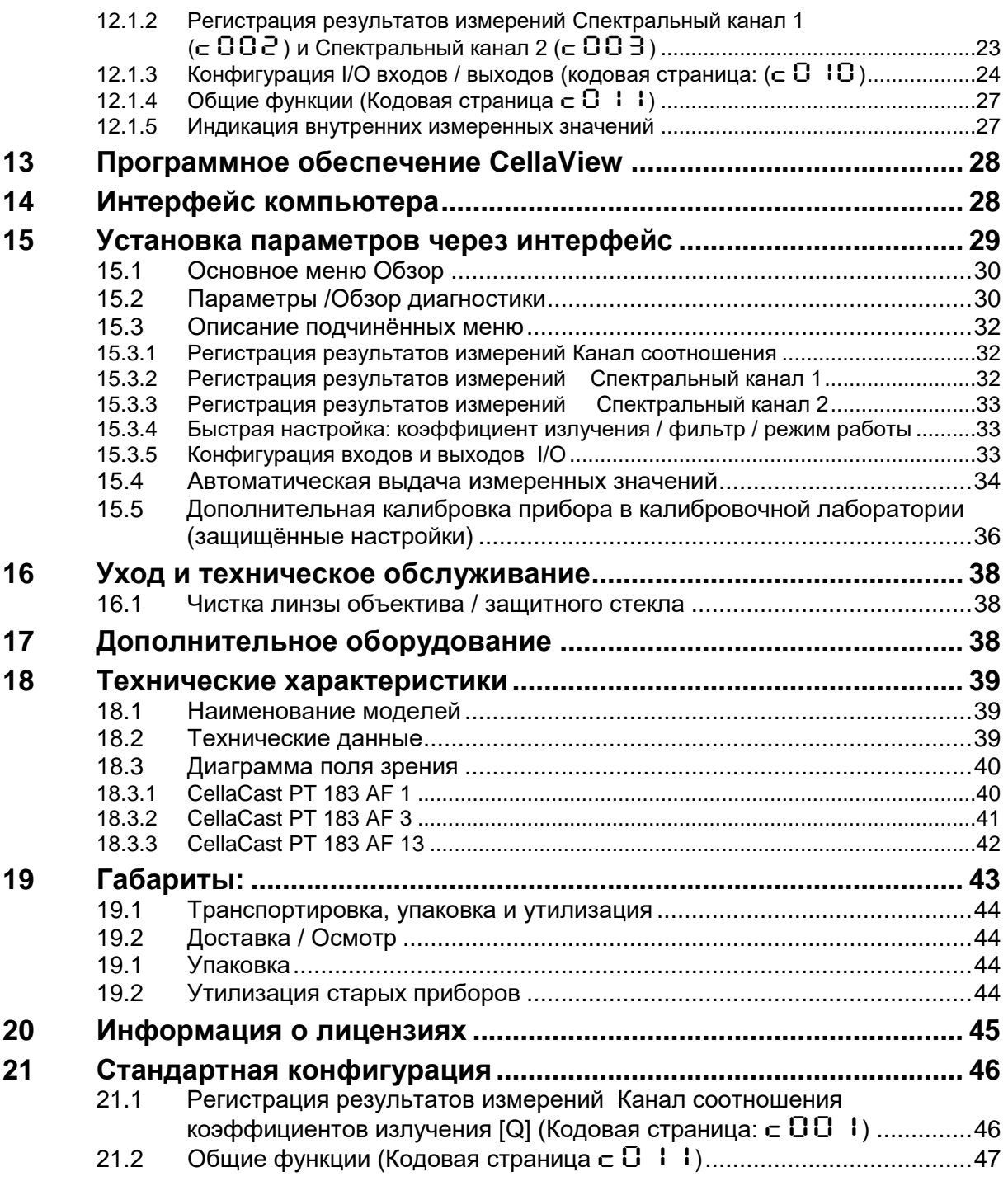

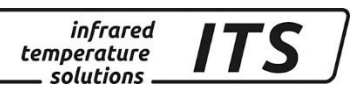

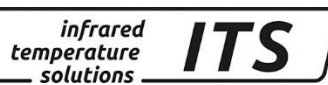

## <span id="page-6-0"></span>**1 Общая информация**

#### **1.1 Информация к инструкции по эксплуатации**

<span id="page-6-1"></span>Настоящая инструкция по эксплуатации предназначена для правильной установки пирометра.

Перед подготовкой прибора к работе необходимо внимательно прочитать и усвоить инструкцию по эксплуатации, уделив особое внимание разделу безопасности обслуживания! Следует строго соблюдать указания инструкции по эксплуатации, а также все действующие для данной области применения предписания по обеспечению безопасности и предупреждению несчастных случаев.

### **1.2 Значение символов**

<span id="page-6-2"></span>Важные указания в данной инструкции по эксплуатации обозначены следующими символами:

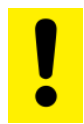

#### **Обозначает указания, несоблюдение которых может привести к повреждению, отказу или выходу прибора из строя.**

**REA** Содержит информацию и советы, которые необходимо соблюдать для эффективного и безотказного обслуживания прибора.

### **1.3 Ответственность и гарантийные обязательства**

<span id="page-6-3"></span>Вся информация, содержащаяся в инструкции по эксплуатации составлена в соответствии с действующими предписаниями, с учётом новейшего уровня техники, а также на основе многолетнего опыта и знаний.

**PEN** 

ИнструкЦр<del>С</del>Р ФЛ<sup>оо</sup>ЗксНлуатации должна быть доступна всем лицам, которые обслуживают прибор. *Перед началом обслуживания прибора, особенно перед вводом прибора в эксплуатацию, необходимо внимательно изучить инструкцию по эксплуатации! Изготовитель не несёт ответственности за те повреждения, которые возникли в результате её* 

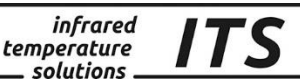

#### **1.4 Охрана авторских прав**

<span id="page-7-0"></span>Инструкция по эксплуатации разглашению не подлежит (должна храниться в тайне). Она предназначена исключительно для лиц, непосредственно работающих с прибором. Передача данной инструкции третьим лицам без письменного согласия производителя не допускается. При необходимости обратитесь, пожалуйста к производителю.

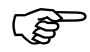

*Содержание, тексты, чертежи, фотографии, а также другие изображения защищены авторским правом. Нарушение авторских прав преследуется законом.*

Любое копирование, распространение, даже частичное, а также использование и/ или передача содержания без письменного разрешения изготовителя запрещены. Нарушители несут ответственность за причиненный ущерб. Изготовитель оставляет за собой право на предъявление дальнейших претензий.

## <span id="page-7-1"></span>**2 Меры безопасности**

В этом разделе дается обзор всех важных аспектов безопасности для оптимальной защиты персонала, а также безопасной и бесперебойной работы прибора.

### **2.1 Использование оборудования по назначению**

<span id="page-7-2"></span>Пирометр предназначен исключительно для указанного в данной инструкции применения.

Безопасная эксплуатация гарантируется только при использовании прибора по назначению в соответствии с предписаниями.

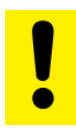

## **ВНИМАНИЕ!**

**Любое использование прибора не по назначению и/или в других целях запрещено и считается применением не по назначению. Претензии к изготовителю и/или уполномоченному лицу на возмещение ущерба, происшедшего в результате применения пирометра не по назначению, не принимаются.**

Ответственность за повреждения, возникшие в результате использования прибора не по назначению, несёт пользователь.

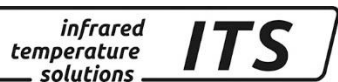

#### **2.3 Ответственность оператора**

<span id="page-8-0"></span>Прибор разрешено эксплуатироваться только в исправном и безопасном состоянии.

#### **2.4 Устранение помех ЭМС**

<span id="page-8-1"></span>Приборы соответствуют требованиям директив ЕС 89/336/ЕЭС с поправками, содержащимися 91/263/ЕЭС; 92/31/ЕЭС; 93/68/ЕЭС, 2004/104/ЕС касающимися электромагнитной совместимости (Закон ЭМС).

Европейские Нормы: DIN EN 61000-6-4:09/2011,DIN EN 55011:04/2011 DIN EN 61000-6-2: 03/2006

#### **2.5 Система обеспечения качества**

<span id="page-8-2"></span>Система обеспечения качества компании «KELLER HCW GmbH» отвечает требованиям DIN EN ISO 9001:2009 по конструкции, изготовлению и сервису бесконтактных инфракрасных приборов для измерения температуры.

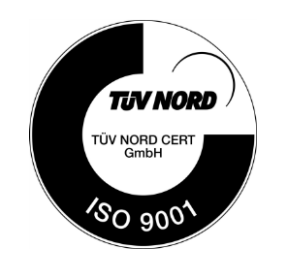

#### **2.6 Система экологического менеджмента**

<span id="page-8-3"></span>Соблюдение экологических требований в экономике сегодня важнее, чем когда-либо. Система экологического менеджмента «KELLER HCW GmbH» соответствует нормам DIN EN 14001/50001.

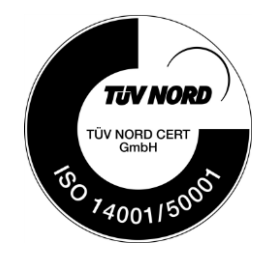

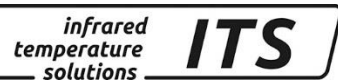

## <span id="page-9-0"></span>**3 Объем поставки**

Проверьте комплектность поставки:

- Пирометр
- Чемодан
- Блок питания
- Сертификат о калибровке
- Программное обеспечение CellaView (свободно доступна через интернет)
- Кабель USB
- Предохранительное стекло

## <span id="page-9-1"></span>**4 Общее описание**

#### **4.1 Использование оборудования по назначению**

<span id="page-9-2"></span>Прибор CellaCast PT 183 был разработан специально для измерения температуры жидкого металла. CellaCast PT 183 оснащён функцией АРТ (Automatic Temperature Detection / Автоматическая Регистрация Температуры) для автоматического определения измеренных значений. Сразу после наводки пирометра на расплав металла, начинается регистрация измеренных значений. Через несколько секунд звуковой сигнал оповещает об окончании измерений. При правильном определении температуры значение отображается на дисплее и дополнительно передается через интерфейс USB.

Система CellaCast – это оптическая система для бесконтактного измерения температуры. Ифракрасный спектр света, излучаемый объектом измерения, регистрируется прибором, и, на основе интенсивности данного излучения определяется температура объекта. Оптика пирометра обеспечивает измерение излучения в пределах точно определённого поля. В зависимости от размера объекта и выбора оптики выполнение измерений возможно на расстоянии нескольких метров. Восприятие сигнала пирометром основано на двухспектральном (спектрального отношения) способе измерения. Измерения инфракрасного излучения выполняются одновременно при наличии двух различных волн. Из соотношения двух значений интенсивности излучения вычисляется температура Подобный принцип измерений позволяет выполнять измерение температуры объектов, размер которых меньше поля зрения. За счёт формирования двух спектральных каналов прибор CellaCast PT 183 по сравнению с одноканальными приборами менее чувствительно реагируют на появление в поле зрения таких препятствий, как пыль, дым или пар.

#### <span id="page-9-3"></span>**4.2 Элементы управления и дисплей**

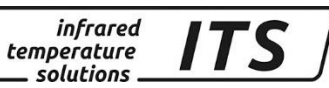

На обратной стороне приборов CellaCast PT 183 расположены 4 значный дисплей–индикатор и 4 кнопочные клавиши. При выполнении измерений на дисплее высвечивается актуальное температурное значение, а при конфигурации прибора посредством кнопок соответствующий параметр.

Светодиод F1 высвечивается жёлтым цветом каждый раз при появлении на дисплее параметра. Светодиод F2 высвечивается зелёным цветом, когда время измерения активировано.

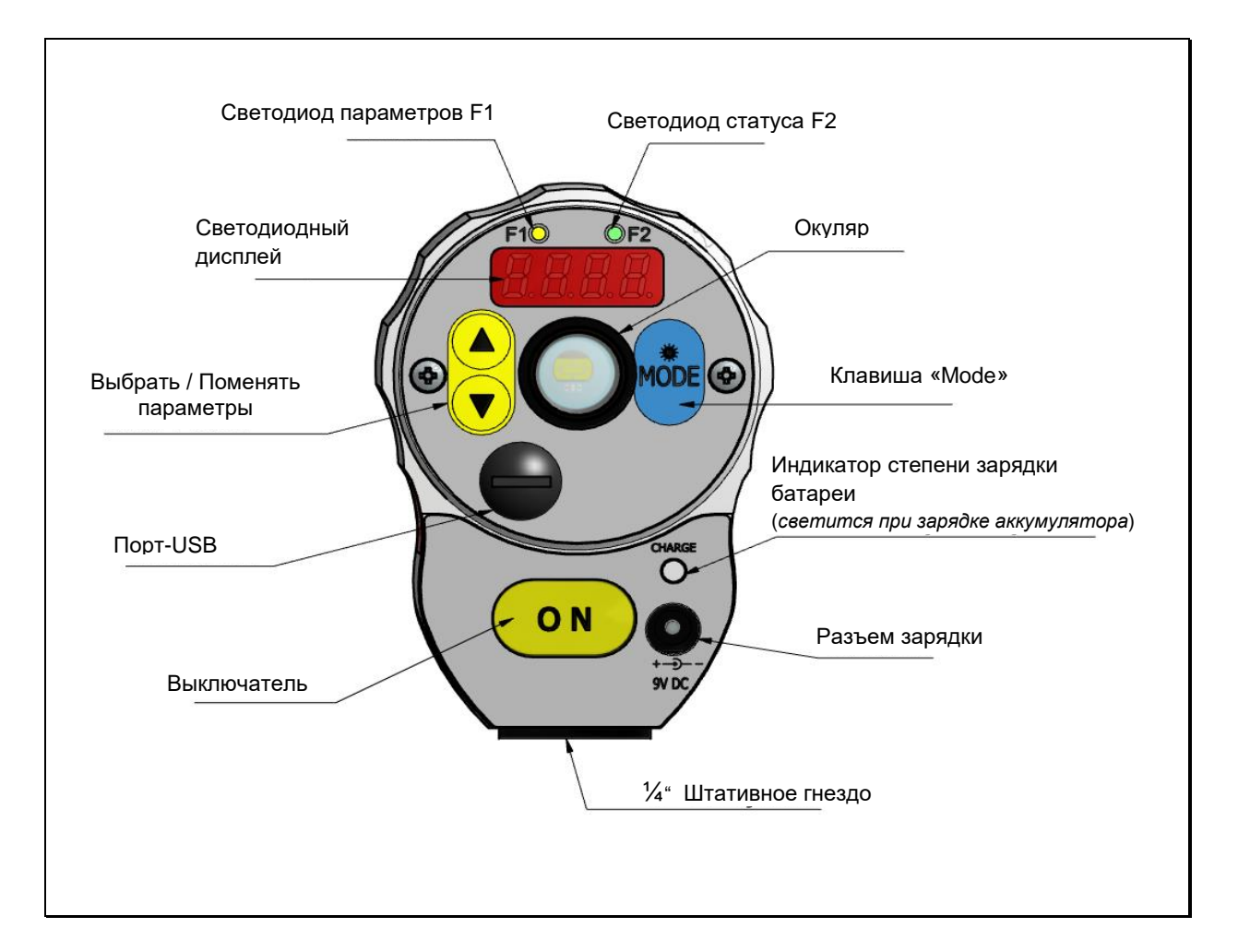

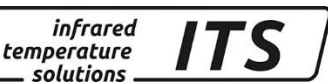

## <span id="page-11-0"></span>**5 Ввод в эксплуатацию**

#### **5.1 Общие указания**

<span id="page-11-1"></span>Поле зрения пирометра должно быть свободно. Любые помехи по причине препятствующих предметов могут привести к погрешностям измерений.

#### **5.2 Монтаж защитного стекла**

<span id="page-11-2"></span>Для защиты объектива пирометра от попадания грязи и каплей расплавленного металла рекомендуется использовать защитное стекло, которое входит в объем поставки. Для этого следует навинтить стекло на объектив.

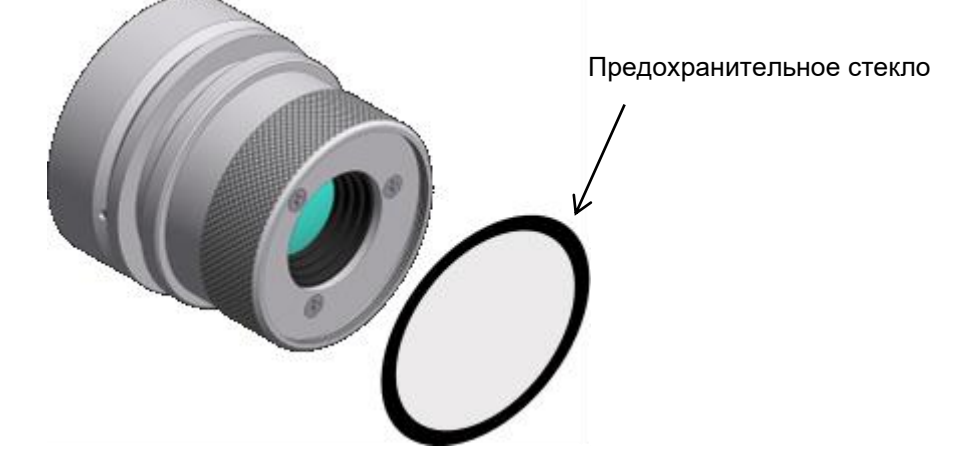

Если прибор эксплуатируется в двухспектральном режиме (обычный режим), нет необходимости поправлять коэффициент трансмиссии защитного стекла. Во время оценки измеренных значений следует настроить коэффициент трансмиссии на 0,93 (глава [0,](#page-27-2) параметр E RU. 1) соответственно для спектрального канала 1 и/или 2.

*Использовать можно только оригинальные стекла производителя, которые не влияют на спектральную чувствительность пирометра. Обычные защитные стекла, относящиеся к фото-аксессуарам, могут оказать воздействие на спектральный диапазон, что в итоге приводит к погрешностям измерения.*

## <span id="page-11-3"></span>**5.3 Зарядка прибора**

Соедините гнездо для зарядки с блоком питания(9 B), включенным в поставку. В течение времени зарядки аккумулятора высвечивается светодиод. Полный цикл зарядки длится прим. 15 часов.

*Используйте только оригинальный блок электропитания, включённый в поставку. Подключение постороннего блока может привести к невосстановимым повреждениям прибора.*

#### <span id="page-12-0"></span>**5.4 Диоптрийная коррекция**

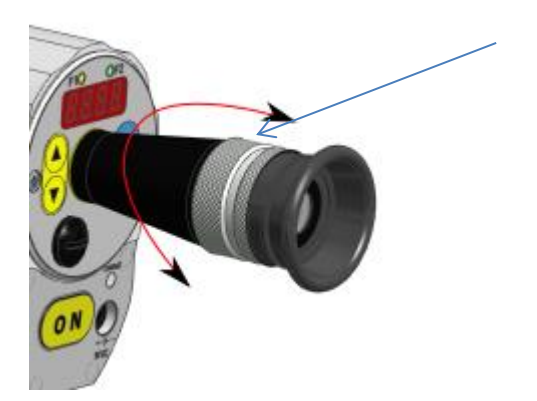

Для компенсации дальнозоркости / близорукости пользователя, окуляр оснащён регулятором диоптрийной настройки. Настройка диоптрий выполняется до появления максимальной чёткой маркировки поля измерения в видоискателе.

*infrared* 

temperature solutions.

ITS

#### **5.5 Фокусировка пирометра**

<span id="page-12-1"></span>Пирометр оснащён фокусируемой оптикой. Для правильного фокусирования пирометра на объект измерения следует настроить объектив таким образом, чтобы объект измерения и маркировка поля зрения (в сквозном видоискателе) были одновременно отчётливо видны.

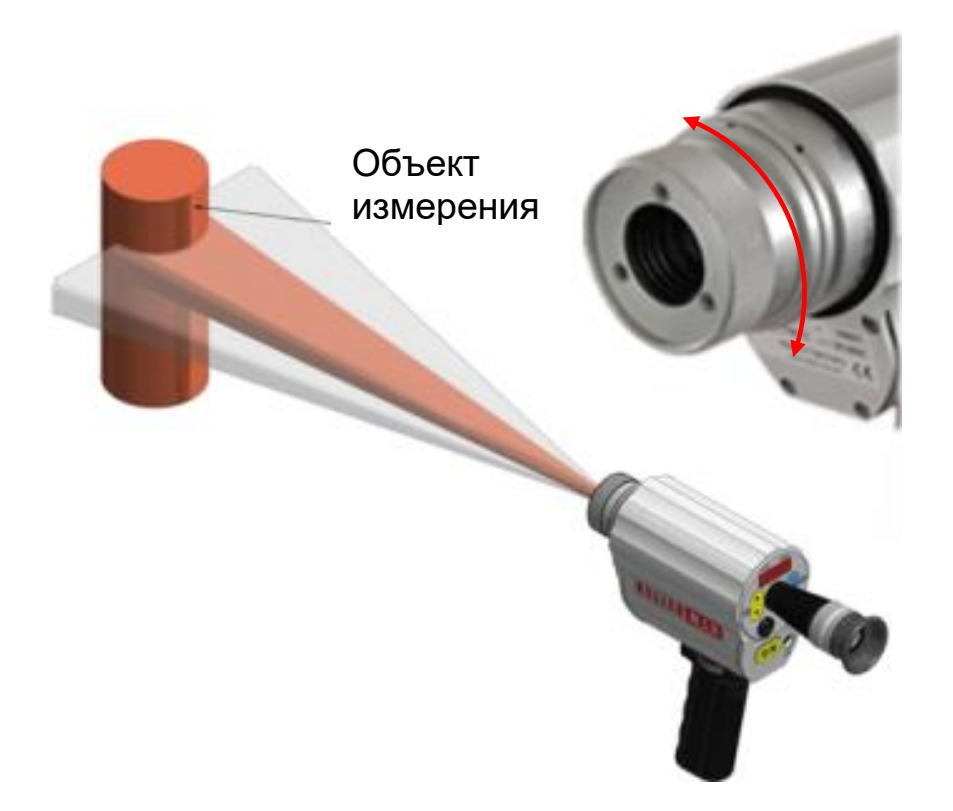

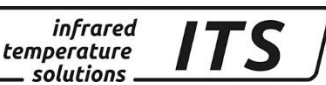

 $\mathbb{Q}$ 

*Точное измерение температуры обеспечивается только при правильной наводке и фокусировке пирометра на измеряемый объект.*

#### <span id="page-13-0"></span>**5.6 Настройка яркости**

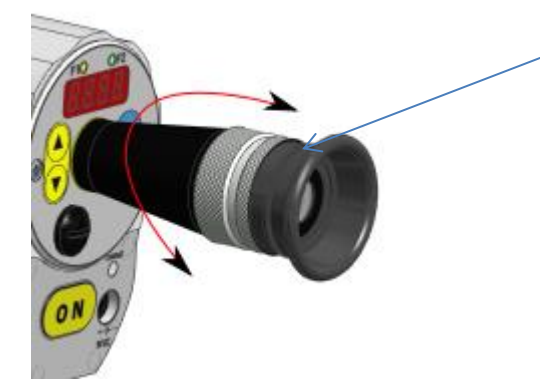

Прибор PA 183 оснащён поляризационным светофильтром. Для защиты глаз возможна бесступенчатая регулировка интенсивности света посредством вращения светофильтра.

#### **5.7 Наводка пирометра на объект**

<span id="page-13-1"></span>Пирометр при выполнении измерений должен быть по возможности наведён / установлен перпендикулярно к струе металла, при этом струя должна находится в середине поля измерения. Ширина струи металла должна занимать не менее 30% ширины измеряемого поля.

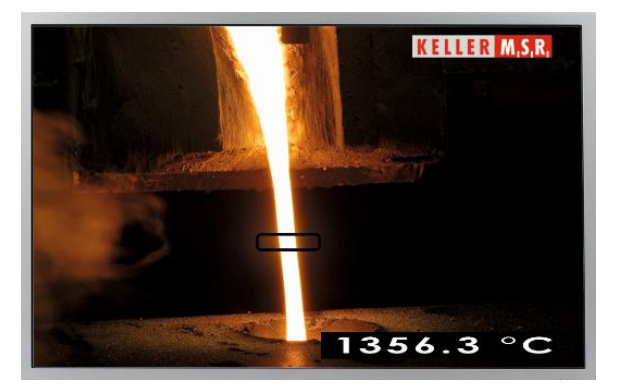

Правильная наводка поля измерения на падающую струю жидкого металла

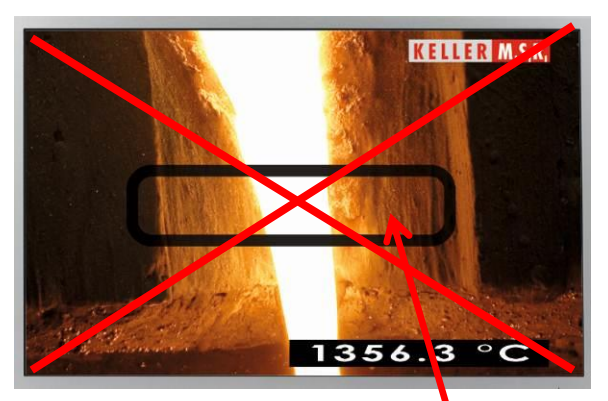

Неправильная наводка поля измерения на желоб (горячий фон)

**Горячий фон в измерительном поле, например, выход желоба литейного ковша, может привести к неточным результатам измерений.**

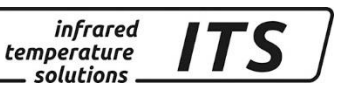

В сквозном видоискателе пирометра интегрирован светофорный индикатор. При визировании измеряемого объекта индикатор сигнализирует пользователю степень достаточности силы сигнала для надёжного выполнения измерений.

Если выполнение измерений невозможно по причине слишком большого расстояния или из-за наличия пыли, пара или дыма, загорается красный светодиод и процесс измерений прекращается.

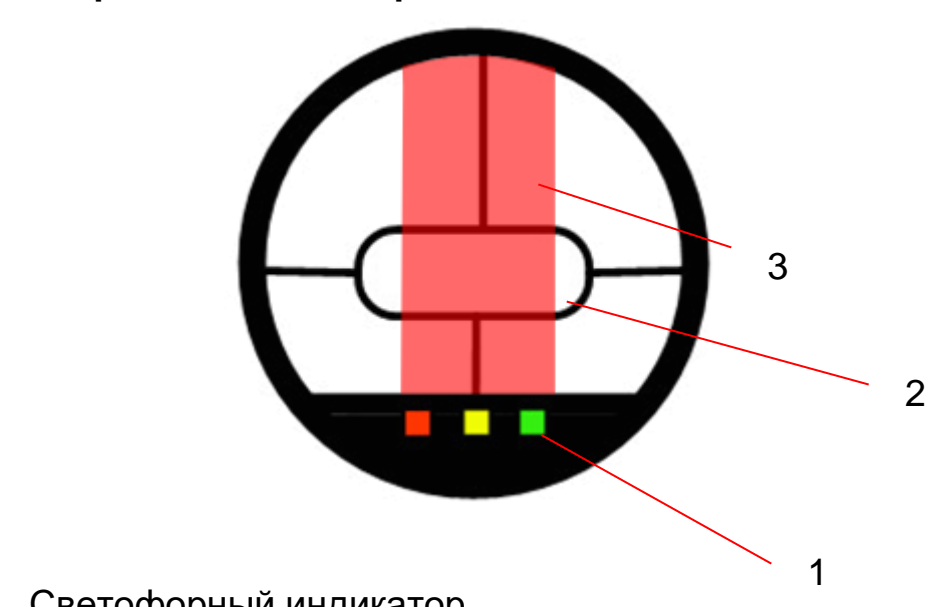

## <span id="page-14-1"></span><span id="page-14-0"></span>**6 Процесс измерения**

## **6.1 Проведение измерений**

- 1) Светофорный индикатор
- 2) Маркировка поля
- 3) Струя жидкого металла

Включите пирометр CellaCast PT 183 нажатием кнопки "ON". После наводки пирометра на расплав металла начинается регистрация измеренных значений. Пока индикатор мигает, струя должна постоянно находиться внутри маркировки поля измерения. Через несколько секунд звуковой сигнал оповещает об окончании измерений. При правильном выполнении измерений температурное значение отображается на дисплее и, кроме того, при необходимости передается через интерфейс USB.

 *При бесконтактном измерении температуры испускаемое от объекта тепловое излучение зависит от свойств поверхности объекта, поэтому перед началом выполнения измерений необходимо определить константу для каждого материала (глава [9\)](#page-18-0).* 

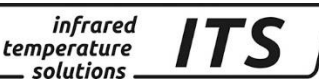

### **6.2 Автоматическое отключение прибора**

<span id="page-15-0"></span>Если ни одна из кнопок не нажата, то через 2 минуты прибор отключается в автоматическом режиме (настройка «по умолчанию»). Время отключения можно конфигурировать в промежутке от 1 до 60 мин. В режиме «Автоматическое выключение деактивировано» нужно выключить прибор повторным нажатием кнопки "ON"

## <span id="page-15-1"></span>**7 Регулировка параметров прибора (первоначальная)**

Выборка параметров выполняется на пирометре с помощью клавиш «**▲▼»** (выбрать параметры) и с помощью клавиши «MODE». Все необходимые параметры можно считывать и регулировать.

Обычный режим работы (Температура) Выбрать кодовую страницу C000-C999 Выбрать параметры EPS Установить параметры 99.9 **MODE MODE MODE ▲▼ ▲▼ ▲▼**

Структура обслуживания клавиш выглядит следующим образом:

- 1. В обычном режиме работы нажать кнопку «MODE» выход на кодовую страницу ("Codeseite").
- 2. Выбрать кодовую страницу с необходимыми параметрами нажатием на жёлтые кнопки со стрелками ▲▼.
- 3. Подтвердить кнопкой «MODE» и выбрать желаемые параметры кнопками ▲ ▼.
- 4. Подтвердить кнопкой «MODE» и установить желаемые параметры нажатием на кнопки **▲▼.**
- 5. После окончания регулировки нажать ещё раз «MODE» и нажатием ▲ ▼вызвать параметр «Е - d».

Если на кнопку не нажимать, то прибор через 30 секунд «перескочит» обратно в модус выполнения измерений. Принимается изменённое значение.

 *Через интерфейс возможна блокировка кнопок. Перед выбором кодовой страницы идёт опрос пароля доступа*  P000*. Для полного доступа необходимо ввести P=*100*. При блокировке кнопок параметры появляются на дисплее, но их нельзя изменить.*

## <span id="page-16-1"></span><span id="page-16-0"></span>**8 Структура меню**

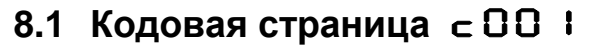

ON

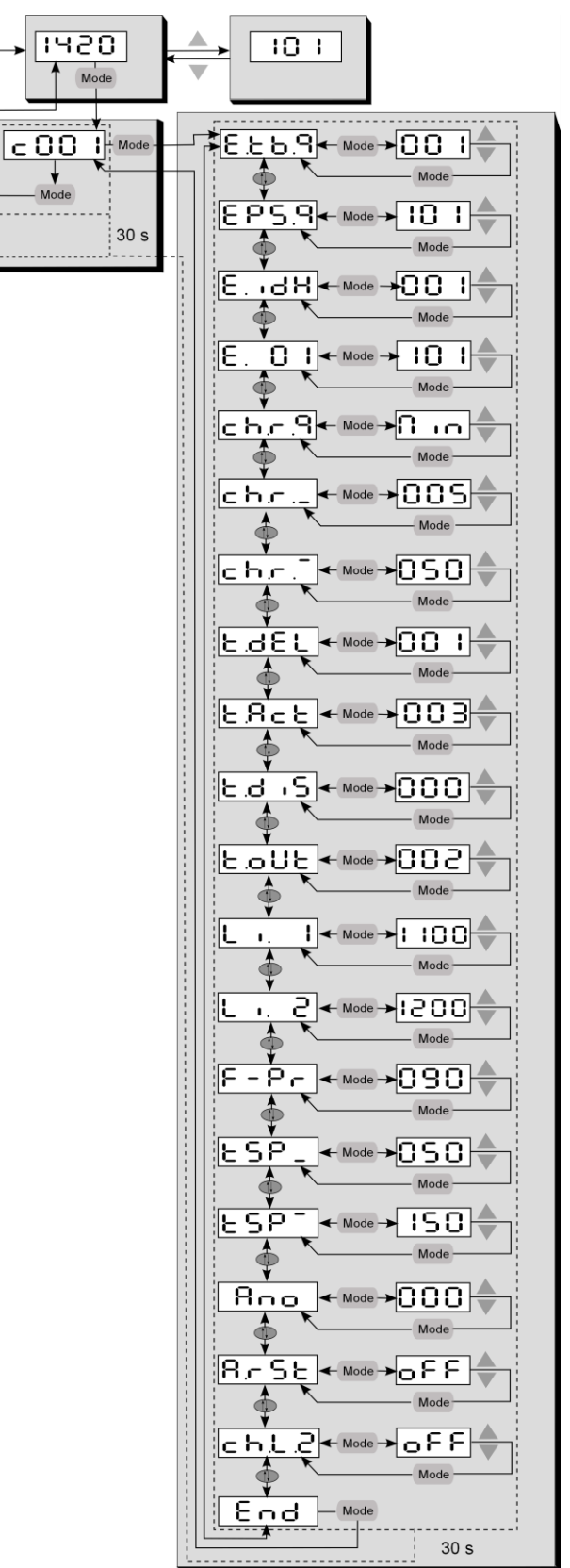

**infrared** 

temperature  $\_ solutions$  . *ITS* 

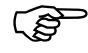

*Возможно, что отдельные параметры не видны.*

<span id="page-16-2"></span>**8.2 Кодовая страница с О 11** 

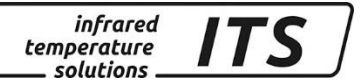

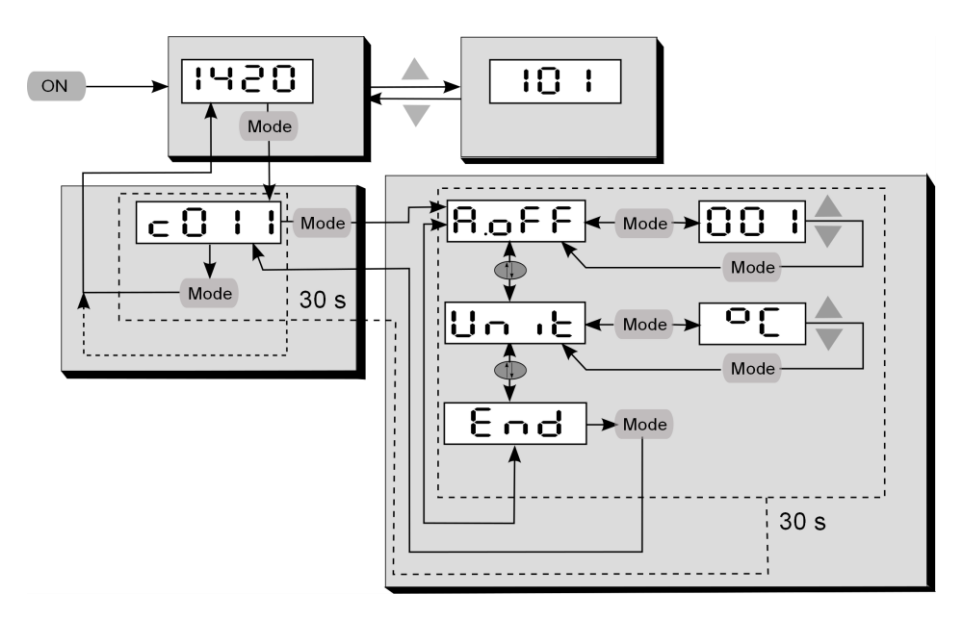

## <span id="page-17-0"></span>**8.3** Кодовая страница с О20

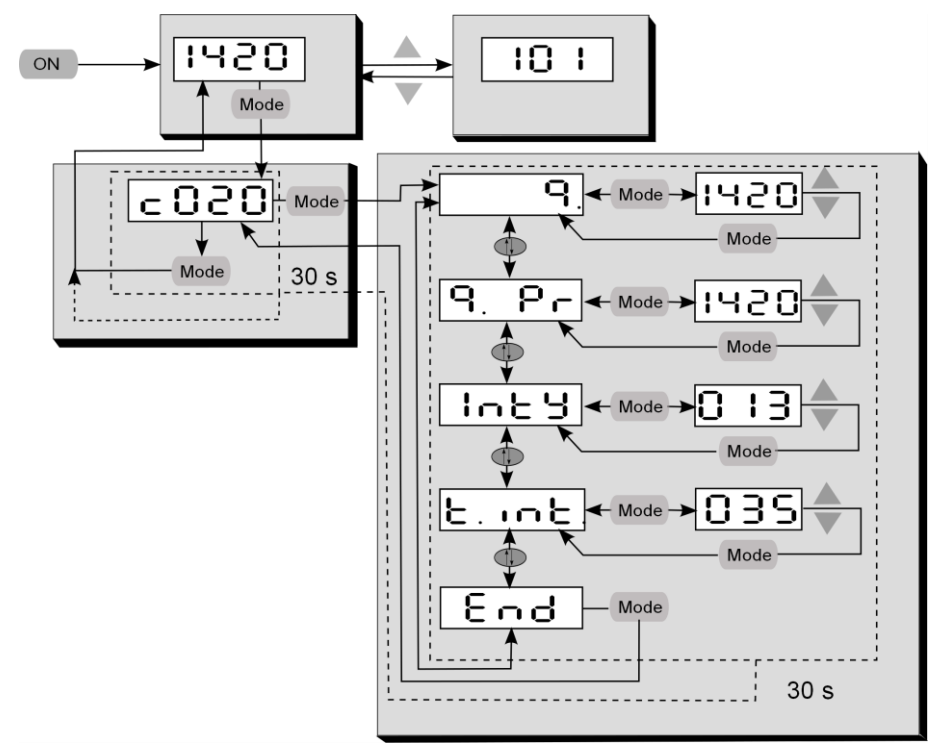

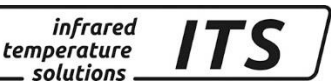

## <span id="page-18-0"></span>**9 Определение и установка постоянной материала**

При пирометрическом измерении температуры излучательная способность объекта измерения влияет на полученный результат. Для корректного измерения следует установить корректное значение постоянной материала (соотношение коэффициентов излучения). Значение зависит от типа расплава и точки измерения.

Приблизительные значения:

Серый чугун: 101 настройка по умолчанию Высокопрочный чугун 103 -104

*े* Для определения правильной настройки соотношения коэффициентов излучения необходимо провести сравнительное измерение с помощью погружного зонда. Для того, чтобы максимально сократить разницу между результатами, полученными с помощью двух, совершенно разных методов измерения, следует выполнять сравнительное измерение с погружным зондом и с пирометром по возможности одновременно в одной и той же точке.

В обычном режиме эксплуатации можно отрегулировать соотношение коэффициентов излучения при помощи кнопок «**▲▼».** Если одновременно нажимать кнопку «MODE», индицируется актуальное температурное значение, в то же время на фоне продолжается настройка коэффициента излучения. Таким образом, если известна температура объекта, то можно быстро определить его коэффициент излучения. Изменённые значения сразу переносятся.

#### **После коррекции соотношения коэффициента излучения пирометр будет работать с новыми значениями постоянно!**

На диаграмме показано приблизительное влияние регулировки соотношения коэффициентов излучения на изменения температурного значения. Снижение соотношения коэффициентов излучения приводит к увеличению температурного значения.

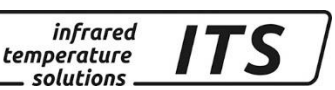

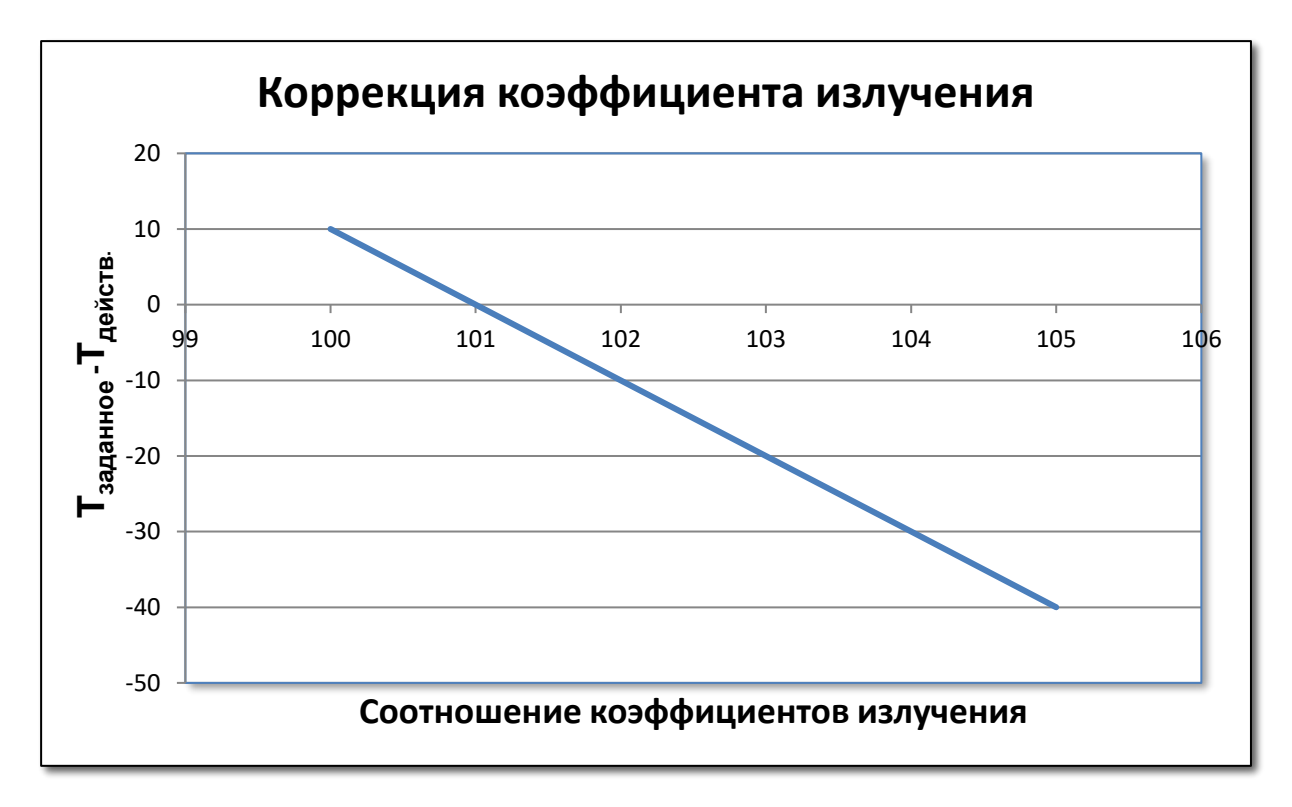

## <span id="page-19-0"></span>**10 Предварительная установка постоянных для различных материалов**

В приборе CellaCast PT 183 можно предварительно установить до 10 постоянных для различных материалов. В зависимости от места измерения предварительно введённые значения могут быть быстро выбраны кнопками ▲▼. При изменении постоянной на непродолжительное время появляется значение, сохранённое в памяти для данного места измерения/материала.

#### <span id="page-19-1"></span>**10.1 Конфигурация количества постоянных материала**

Перед сохранением постоянных в памяти необходимо с помощью параметра E.E.b.Я отрегулировать (установить) их желаемое количество для предварительного ввода.

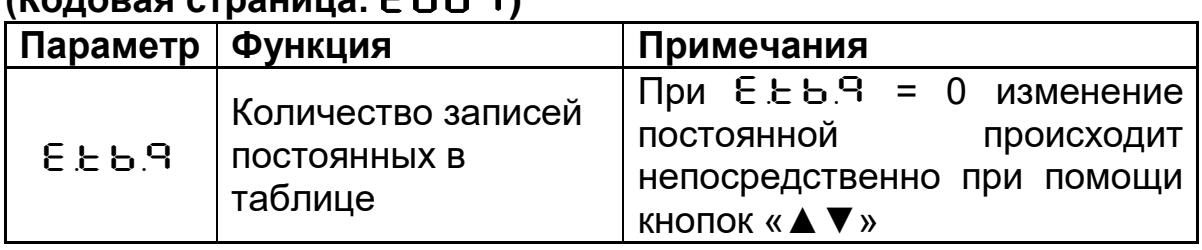

#### **Регистрация результатов измерений (Кодовая страница:** C001**)**

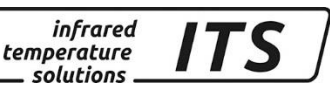

<span id="page-20-0"></span>**10.1.1 Сохранение постоянных для различных материалов** После ввода количества постоянных, под параметрами E. D 1, E. 02 и т.д. (индекс таблицы) к ним присваиваются соответствующие значения.

#### **Регистрация результатов измерений (Кодовая страница:** C001**)**

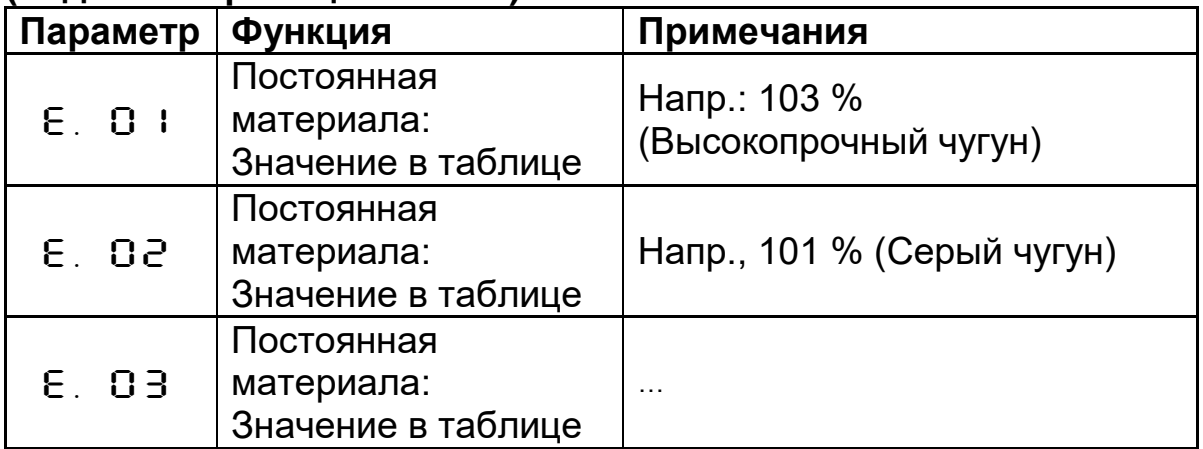

#### <span id="page-20-1"></span>**10.2 Выбор предварительно введённых постоянных для проведения измерения**

При работе с прибором CellaCast PT 18х существует возможность непосредственно выбрать желаемую постоянную с помощью быстрой настройки (кнопки «▲▼») или за счёт выбора соответственного параметра в меню.

#### **Регистрация результатов измерений: Канал соотношения (Кодовая страница** C001**)**

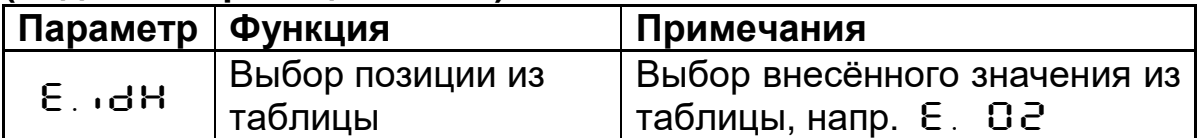

## <span id="page-20-2"></span>**11 Дополнительные функции**

## <span id="page-20-3"></span>**11.1 Автоматическая Регистрация Температуры (АРТ)**

<span id="page-20-4"></span>Данная функция служит для автоматического распознавания и расчёта температуры при цикличных процессах, таких, как, например, литьё. С этой целью для расчёта температур определяются периоды измерения и температурные пороги. Существует дополнительная возможность определять температуру на протяжении многократных измерительных циклов.

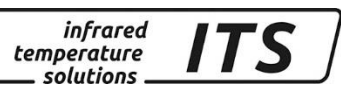

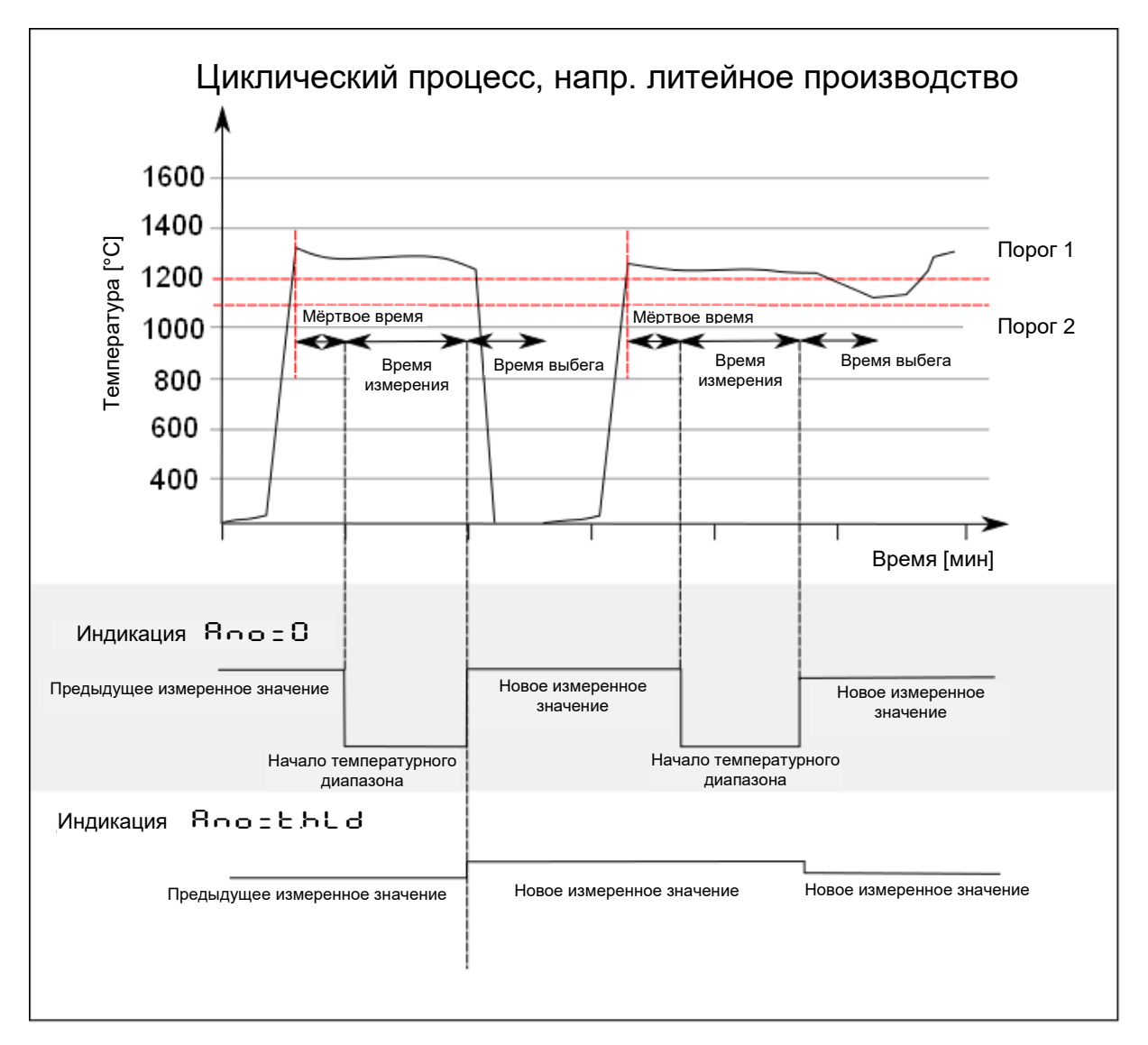

#### **11.1.1 Порог для синхронизации измерительного цикла**

<span id="page-21-0"></span>Начало измерительного цикла определяется автоматически, и зависит от следующих параметров:

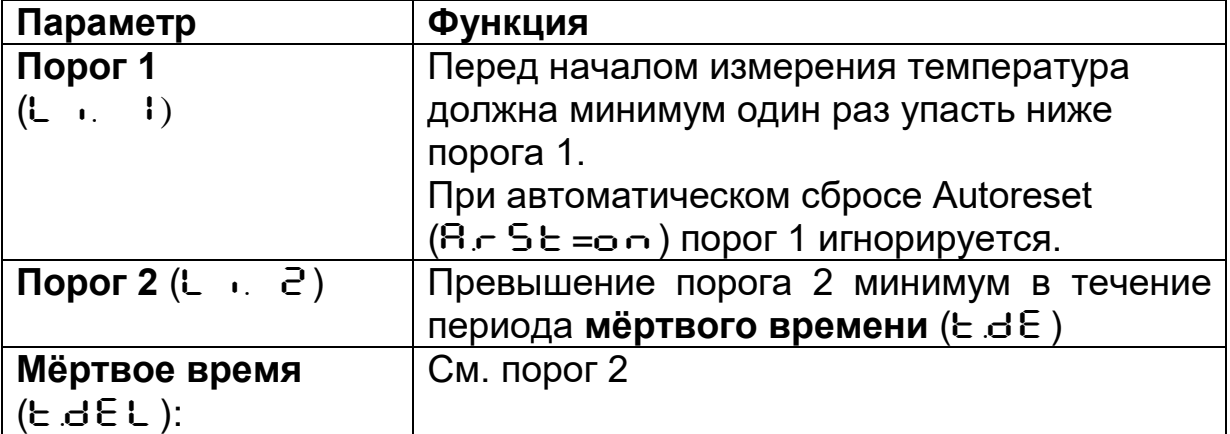

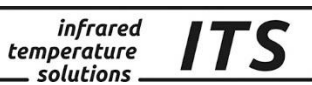

Если условия выполнены, начинается отсчёт времени измерений  $(F. B. F. )$ 

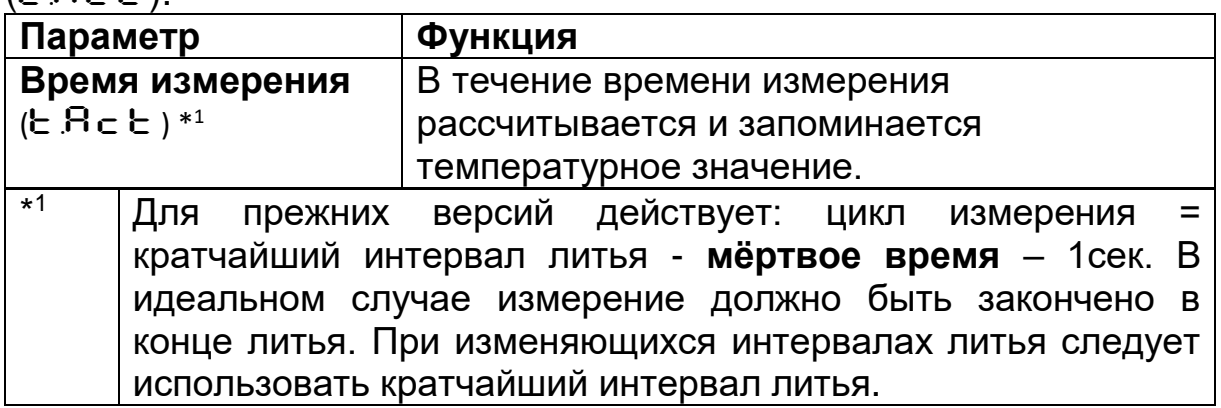

#### **11.1.2 Индикация и выдача значений [**ANO**]**

<span id="page-22-0"></span>Параметр (Rno) определяет, какая именно температура будет выдана на дисплее в течение времени измерений.

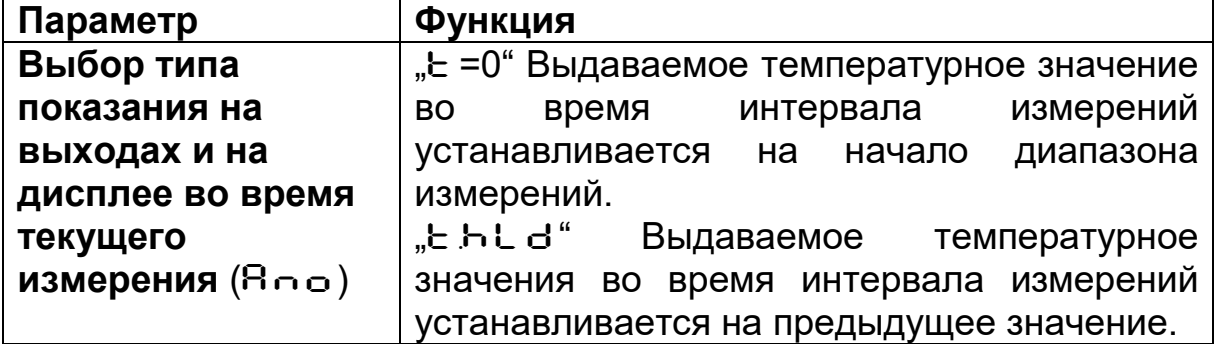

Длительность времени измерения высвечивается на зелёном светодиоде.

#### <span id="page-22-1"></span>**11.1.3 Оценка средних значений [**F-PR**] / Проверка достоверности**

После окончания времени измерения рассчитывается среднее значение. Для этого соизмеряется и прибавляется актуальное и сохранённое старое значение.

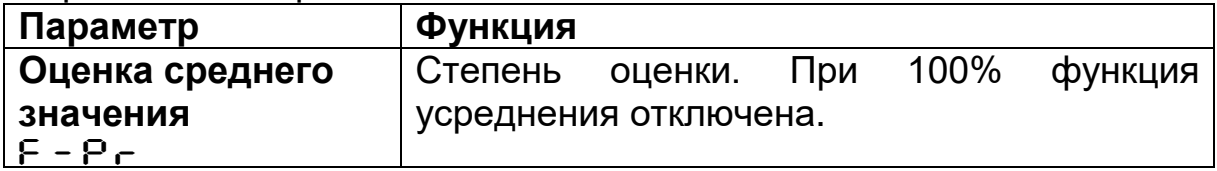

Чем ниже установка  $F - P$ , тем выше степень усреднения.

При активном усреднении (F-P- <100%) выполняется дополнительная проверка достоверности актуального измерительного цикла. Для этого выявляется разница между актуальным и сохранённым старым средним значением. Если разница больше, чем порог достоверности  $ESP$ , тогда новое измеренное значение отвергается. Среднее значение остаётся неизменным. В зависимости от того, выше или ниже новое

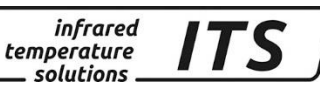

значение по сравнению с предыдущим значением, установление порогов можно провести отдельно друг от друга.

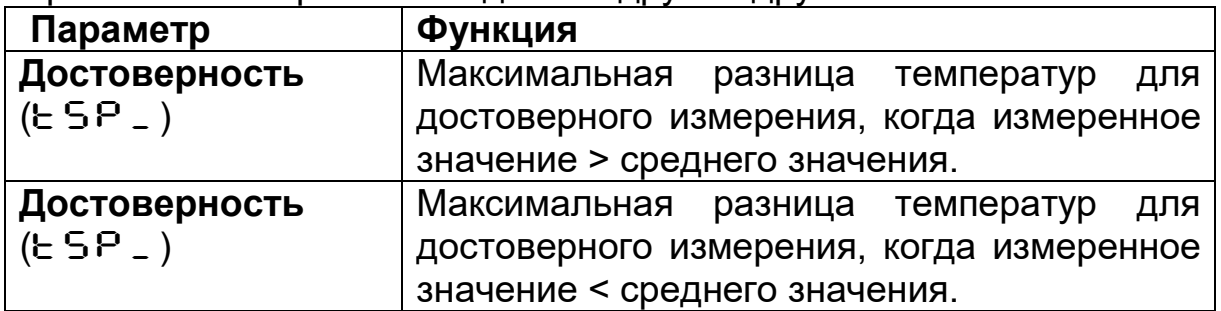

Если на протяжении времени  $t \circ Ut$  измерительный цикл не начинается, блок памяти с накопленными средними значениями стирается. Новая инициализация средних значений начинается одновременно с началом следующего процесса измерений.

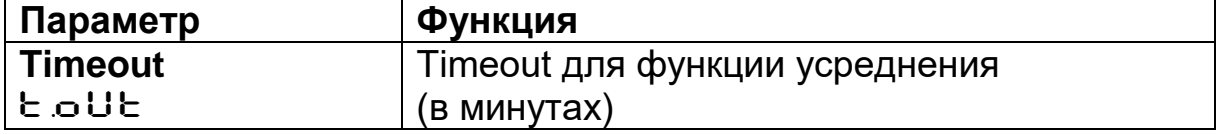

В конце интервала измерений выдаётся усреднённое измеренное значение, а при недействительном (неверном) значении выдается "----".

### 11.1.4 Время выбега (**E.d.** • 5)

<span id="page-23-0"></span>Иногда в конце процесса литья появляется пламя или поток струи жидкого металла прерывается. По этой причине, по истечении **время измерения**, может включиться новый цикл измерения.

Во избежание преждевременного срабатывания нового цикла измерений, измерительная система блокируется до момента окончания **времени выбега**. Только по истечении **времени выбега** можно стартовать новый цикл измерения.

 $\mathbb{Q}$ *Если в конце литейного процесса после проведённого измерения происходит несвоевременный запуск нового цикла измерения, следует увеличить время выбега.* 

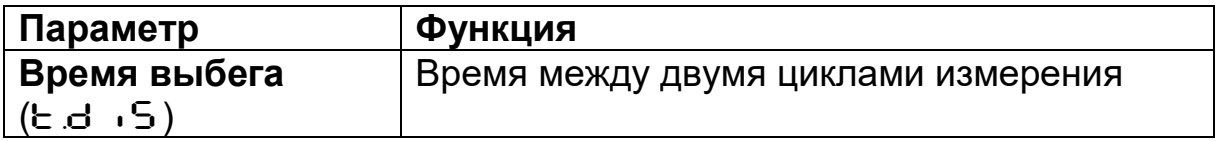

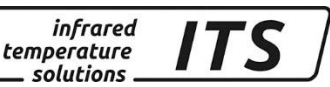

#### <span id="page-24-0"></span>**11.1.5 Функция автоматического сброса / Autoreset [**A.RST**]**

Условием начала нового цикла измерения является падение температура объекта ниже порога 1 минимум один раз. В том случае если необходимо измерять температуру металла при непрерывном процессе литья, следует активировать функцию автоматического сброса [AUTORESET]. При этом порог 1 игнорируется. До тех пор, пока температура в течение  $E \cdot E$  выше порога 2, цикл измерений будет снова и снова автоматически запускаться, периодически определяя измеренное значение.

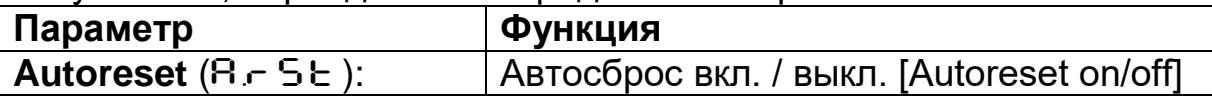

#### <span id="page-24-1"></span>**11.1.6** Параметр: проверка порога 2 во время  $E$  R  $E$ **[**CH.L.2**]**

Если параметр активирован( $\epsilon$   $\vdash$   $\vdash$   $\epsilon$  = on (вкл.)), температура в течение всего времени измерения должна быть выше порога 2, в противном случае измерение будет не действительным. Если поток материала прервался или объект вышел из поля измерения пирометра, текущий процесс измерения прекращается и на дисплее появляется "----" (недействительное измеренное значение).

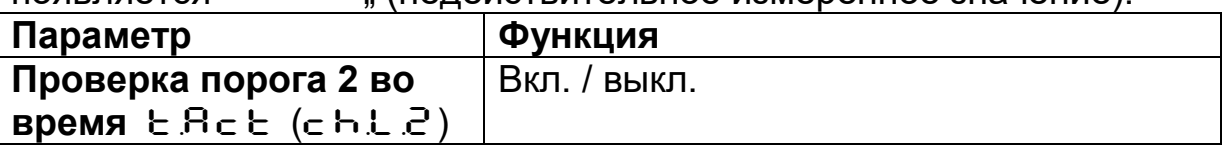

## <span id="page-24-2"></span>**12 Обзор всех параметров**

В дополнение к описанным возможностям параметрического регулирования при обслуживании прибора возможен непосредственный доступ ко многим другим параметрам, которые разделены на 6 уровней конфигурации (кодовые страницы).

### <span id="page-24-3"></span>**12.1 Уровни конфигурации**

Уровни конфигурации специфицированы в соответствии с выполняемыми функциями, и вызываются через следующие кодовые страницы:

- с ОО 1 Регистрация результатов измерений Канал соотношения [Quotient]
- с ОО2 Регистрация результатов измерений Спектральный канал 1 [Lambda 1]
- с ООЗ Регистрация результатов измерений Спектральный канал 2 [Lambda 2]
- C010 Конфигурация I/O (Входов / Выходов)
- C011 Общие функции
- $\mathsf{c}\,\mathsf{C}\,\mathsf{C}\,\mathsf{C}$  Индикация внутренних измеренных значений

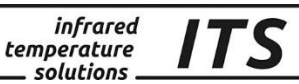

В нижеследующих таблицах приведены все возможные параметры. Для того чтобы упростить эксплуатацию прибора CellaCast PT 183, при поставке отдельные параметры и некоторые кодовые страницы полностью для обслуживания с помощью кнопок недоступны. В таблицах они отмечены  $\bullet$ .

В случае необходимости их можно деблокировать (активировать) через интерфейс в меню пользователя или на кодовой странице  $\subset$   $\Omega$   $\vdots$   $(Mogyc$  меню: «Full»).

Отдельные параметры скрыты если соответствующая функция деактивированная. Так, например, среднее время фильтрации не может быть установлено в том случае, если данная функция деактивирована или находится в автоматическом модусе.

<span id="page-25-0"></span>

| Параметр          | Функция                                                              | , pa, , o , pa, ,<br>Примечания                                                                                                    |
|-------------------|----------------------------------------------------------------------|----------------------------------------------------------------------------------------------------|
| <b>EE69</b>       | Кол-во записей в<br>таблице                                          | Использование таблицы с 1-10 внесёнными<br>в таблицу коэффициентами излучения или<br>непосредственная<br>установка<br>коэффициента. |
| <b>EP5.9</b>      | Константа<br>материала                                               | Прямая настройка константы материала                                                                                                |
| $E_{\perp}$ d $H$ | Выбор позиции из<br>таблицы                                          | выбор<br>Прямой<br>внесённой<br>таблицу<br>B<br>константы                                                                           |
| E. 01             | Значение в<br>таблице                                                | Установка табличных значений. Возможные<br>индексы зависят от размера таблицы                                                       |
| chc9              | Режим функции<br>Q-Check (проверка<br>канала<br>соотношения)         | oFF<br>Выкл.<br>Отключение при выходе за<br>нижний предел<br>П .ЛЯ. Отключение при выходе за<br>верхний или нижний предел           |
| $chr =$           | Относительный<br>МИНИМ. ЛИМИТ                                        | Отключение канала соотношения [Q] при<br>достижении нижнего порога [в %]<br>(относительно интенсивности сигнала)                    |
| $chc^{\dagger}$   | Относительный<br>максим. лимит                                       | Отключение канала соотношения [Q] при<br>достижении верхнего порога [в %]<br>(относительно интенсивности сигнала)                   |
| chAb              | Абсолютный<br><b>МИНИМУМ</b><br>температуры                          | Отключение канала соотношения<br>$\bf{O}$<br>абсолютный порог температуры                                                           |
| chB/r             | Абсолютный<br><b>МИНИМУМ</b><br>коэффициента<br>излучения            | Отключение канала соотношения<br>O<br>абсолютный порог коэффициента<br>излучения [%]                                                |
| $L \cdot 9$       | Последовательная<br>линеаризация в<br>Произвольно<br>конфигурируемой | oFF -<br>Выкл.<br>$2 - 10$<br>$\mathbf 0$<br>Кол-во использованных точек<br>отсчёта                                                 |

12.1.1 Регистрация результатов измерений Канал соотношения (Коловая страница (- ПП 1)

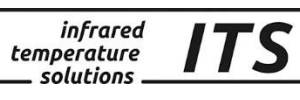

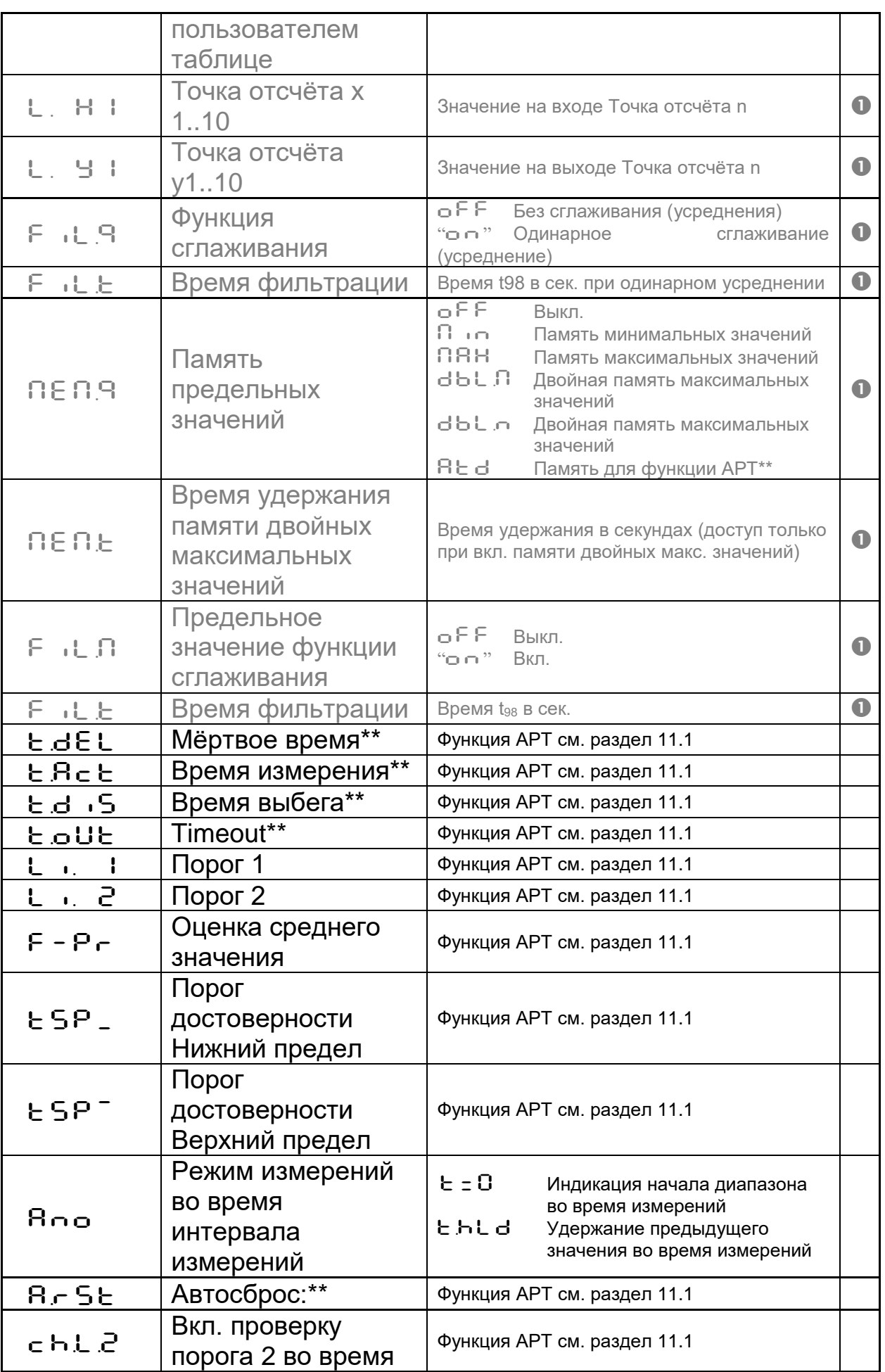

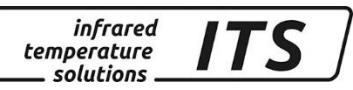

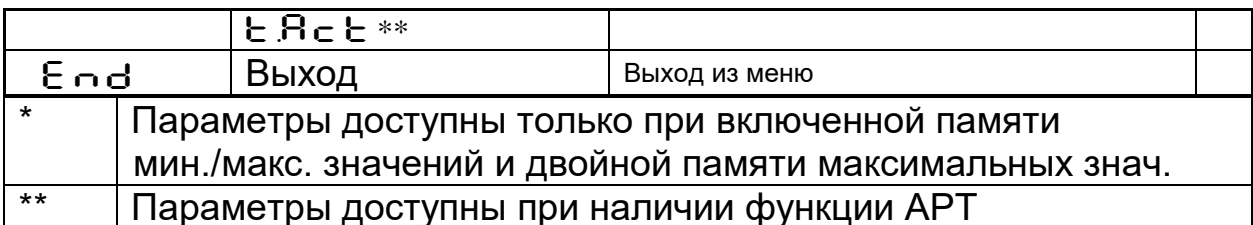

#### <span id="page-27-2"></span><span id="page-27-0"></span>12.1.2 Регистрация результатов измерений Спектральный канал 1 (с ОО2) и Спектральный канал 2 (с ООЗ)

<span id="page-27-1"></span>При настройке по умолчанию все параметры для конфигурации спектральных каналов 1 и 2 в меню не отображаются.

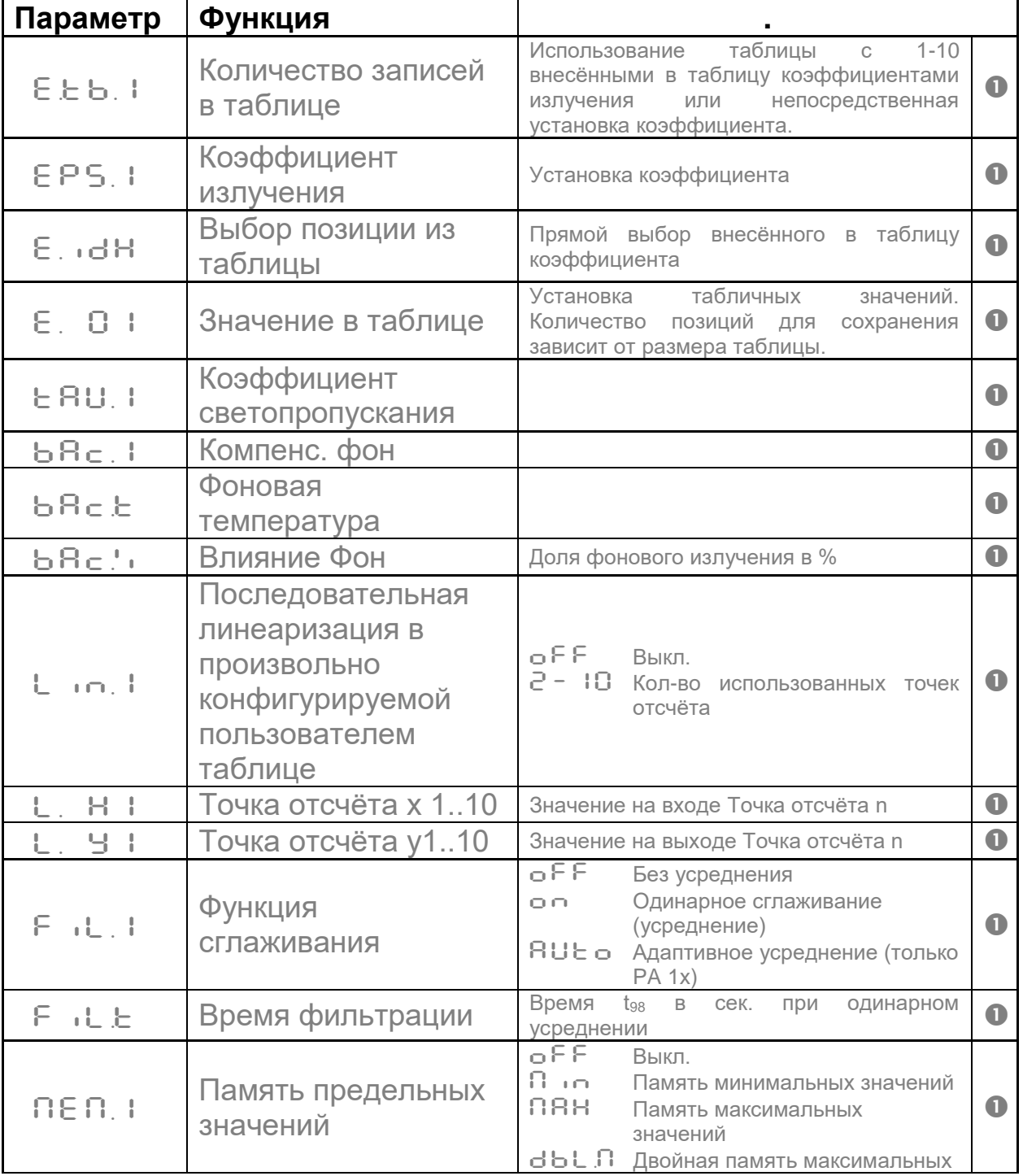

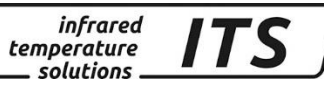

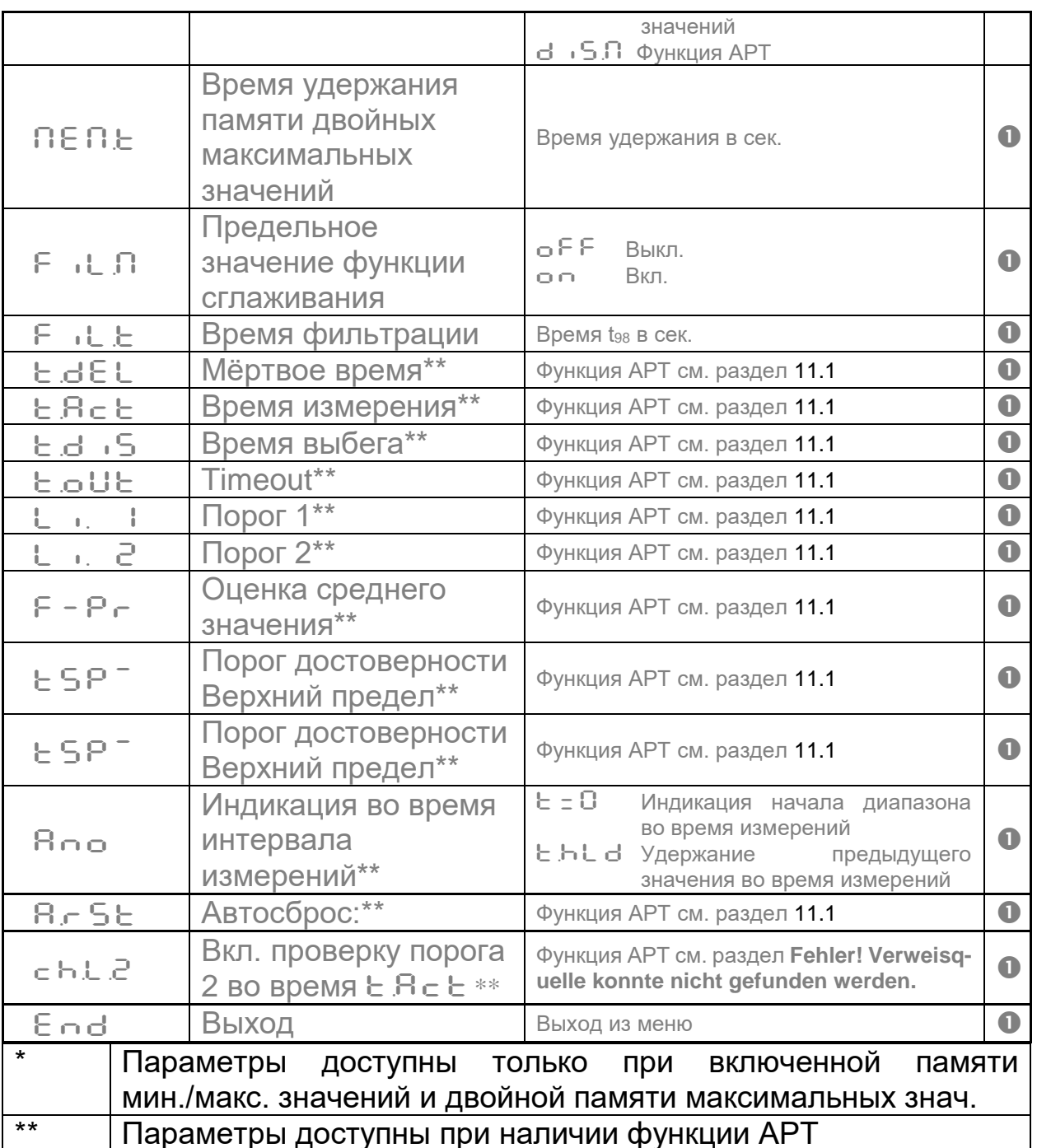

 $\mathbb{Q}$ L1 обозначает лямбда 1, т.е. Измерение Спектральный канал 1

L2 обозначает лямбда 2, т.е. Измерение Спектральный канал 2

#### <span id="page-28-0"></span>12.1.3 Конфигурация I/О входов / выходов (кодовая страница: (с 0 10)

При настройке по умолчанию все параметры для конфигурации спектральных каналов 1 и 2 скрыты и в меню не отображаются.

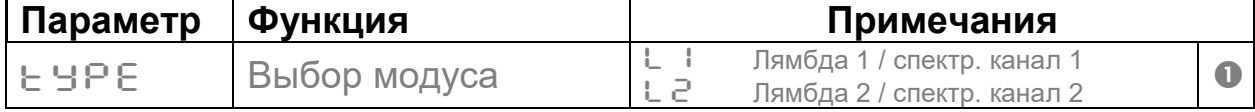

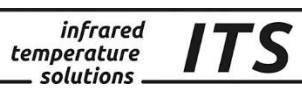

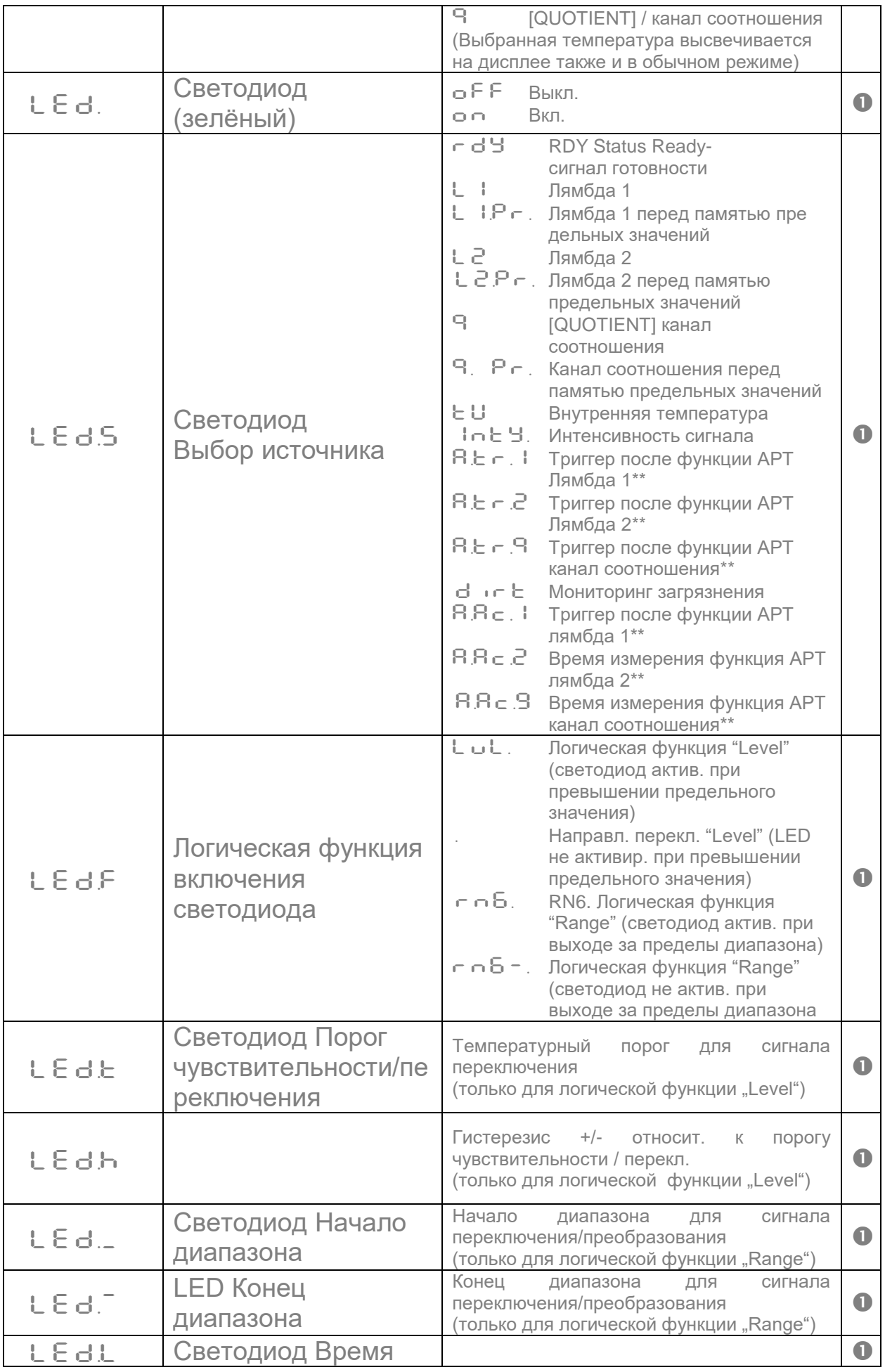

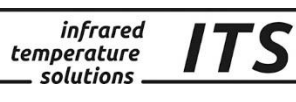

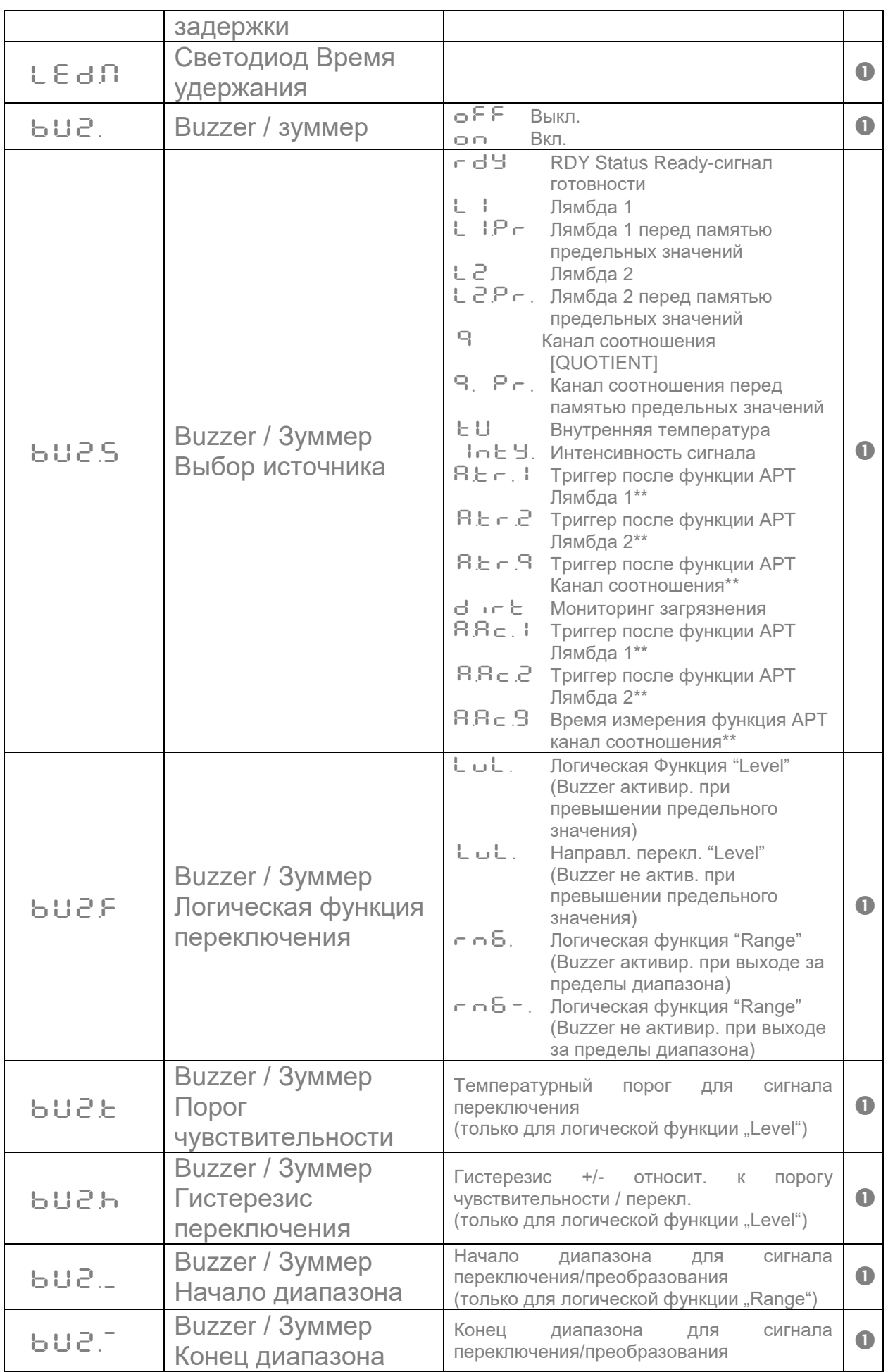

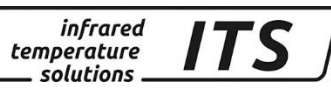

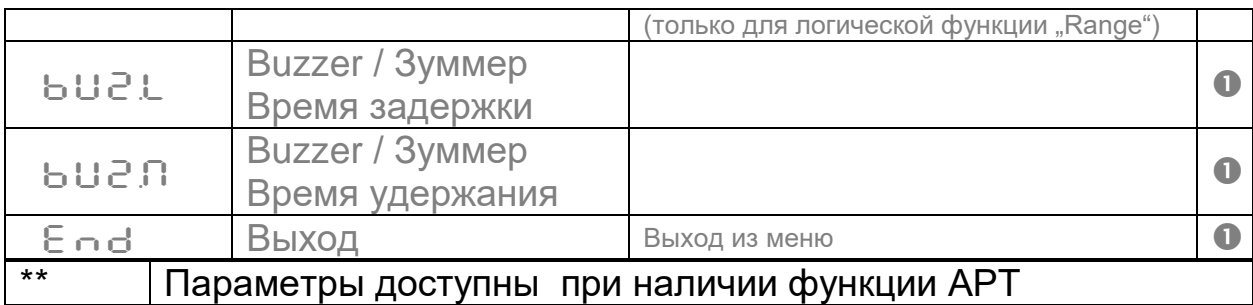

## 12.1.4 Общие функции (Кодовая страница с  $0$  ! !)

<span id="page-31-0"></span>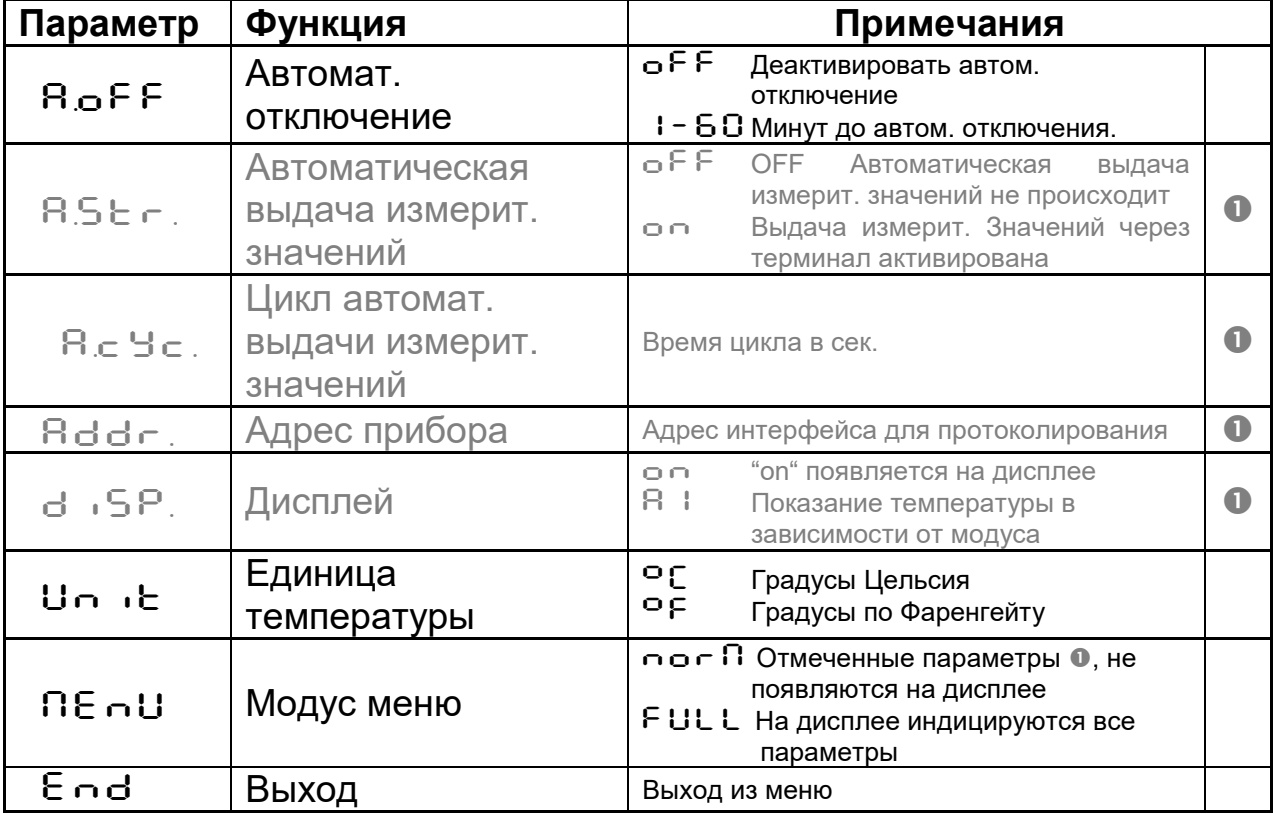

#### <span id="page-31-1"></span>12.1.5 Индикация внутренних измеренных значений (Кодовая страница: (с 020)

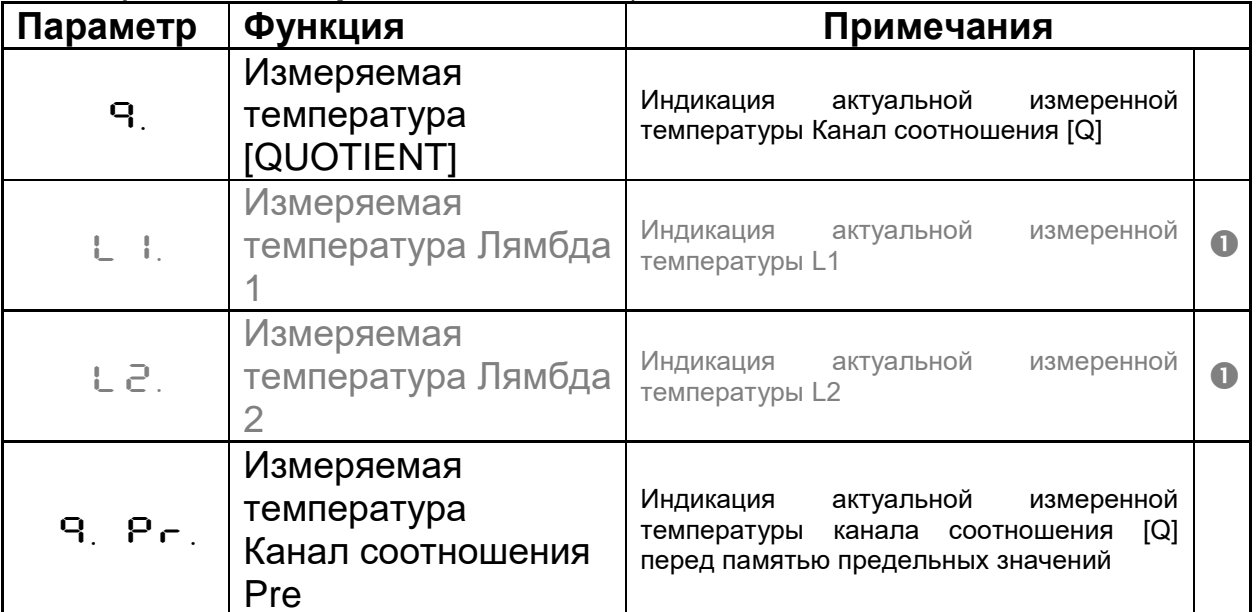

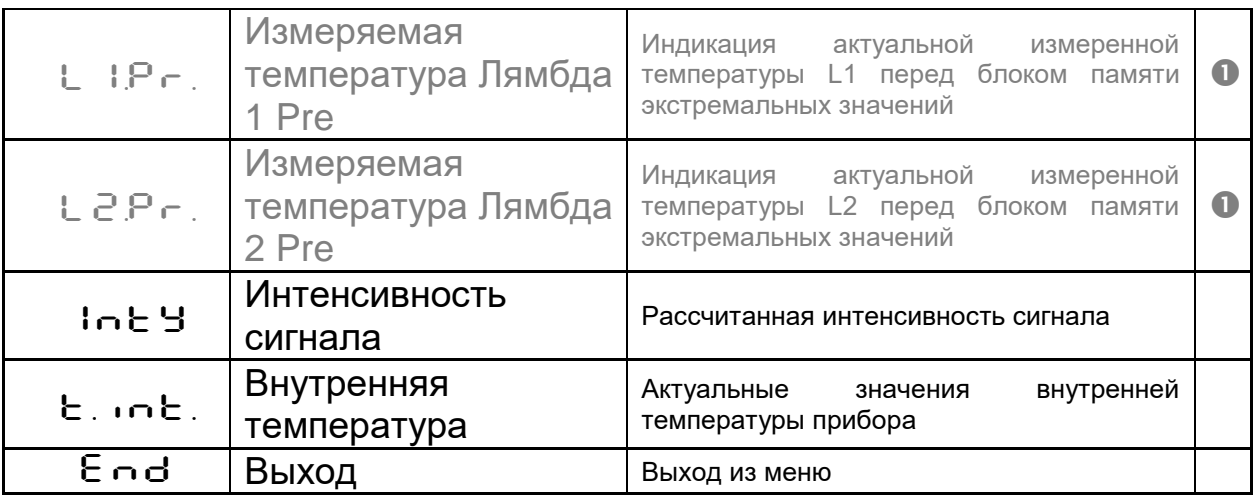

*infrared* temperature solutions

## <span id="page-32-0"></span>**13 Программное обеспечение CellaView**

Программное обеспечение CellaView предназначено для показа, анализа и архивирования результатов измерений пирометра.

Программное обеспечение CellaView Вы можете скачать под следующей ссылкой:

[www.keller.de/its](http://www.keller.de/its)

Для этого нужно внести название компании, ФИО, свой адрес электронной почты и страну в которой вы находитесь.

## <span id="page-32-1"></span>**14 Интерфейс компьютера**

Пирометры CellaPort оснащены портом USB, позволяющим его присоединение к компьютеру. Использовать можно только программное обеспечение CellaView или обычную программу терминала.

USB-порт находится на обратной стороне прибора. Он защищён пластмассовым колпачком. Стандартный кабель для подключения USB входит в объём поставки.

Операционная система компьютера с устаревшими версиями Windows®, существовавшими до Windows 7 не способна опознать пирометр автоматически. Необходимый драйвер можно загрузить через CellaView или под ссылкой [www.prolific.com.tw.](http://www.prolific.com.tw/) Для этого следует выбрать программный блок PL2303.

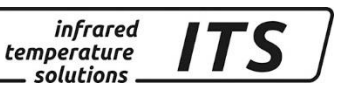

При использовании программного обеспечения CellaView **HeT** необходимости настраивать дополнительные параметры ДЛЯ подключения.

Необходимые дополнительные указания Вы найдёте в специальной инструкции программного обеспечения CellaView.

При использовании программы терминала, например вручную гипертерминала, параметры следует настраивать следующим образом:

#### 57600 Baud / 8 Биты данных / Совпадение при контроле по нечётности / 1 Стоповый бит / без управления потоком данных

СЭ Передача данных начинается через 2 секунды после поступления сигнала «DTR» на интерфейс. Этот сигнал необходимо активировать в программе терминала или в конфигурации.

После подключения интерфейса и установки параметров пирометр выдаёт каждое рассчитанное значение сериями (Autoprint активирован).

## <span id="page-33-0"></span>15 Установка параметров через интерфейс

Конфигурация всех параметров, необходимых для регистрации результатов измерений или общей конфигурации пирометра, возможна через серийный интерфейс с помощью связи через Важнейшие параметры устанавливаются терминал. Остальные непосредственно через основное меню. функции заложены в подчинённых «меню». Навигация внутри «меню»

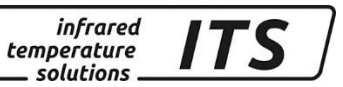

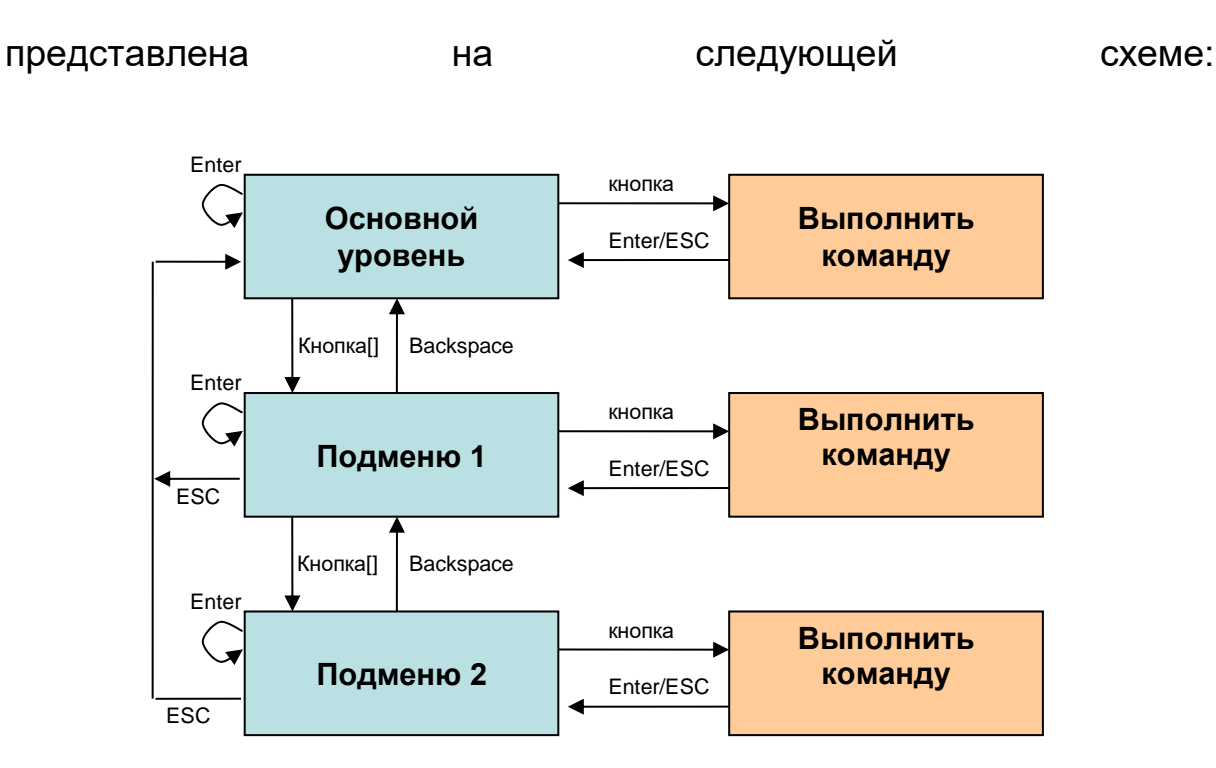

Для перевода пирометра в режим работы терминала следует нажать кнопку STRG (Ctrl) и одновременно два раза быстро нажать кнопку Е. На дисплее появится вспомогательное «меню».

Непосредственные команды «отдаются» с помощью соответствующей кнопки, напр. E: для настройки коэффициента излучения. «Подменю» представлены в квадратных скобках, напр. [QUOTIENT]

### **15.1Основное меню Обзор**

<span id="page-34-0"></span>После старта терминала или ввода «Н» появляется основное меню: ------------------------------------------------------------------

```
>H
------------------------------------------------------------------
Mainmenu
------------------------------------------------------------------
0: [QUOTIENT] B: Quick access EPSILON
1: [LAMBDA 1] A: Quick access FILTER
2: [LAMBDA 2] T: Quick access TYPE of measure
C: [I/O]
K: [CALIBRATION]
H: Show this help-site J: Show diagnosis
W: Show ambient temperature Q: Show calibration data
X: Show measure temperatures P: Show channel parameters
   ------------------------------------------------------------------
>
```
#### **15.2Параметры /Обзор диагностики**

<span id="page-34-1"></span>Обзор актуальных параметров задаётся командой «Р»:

PT 183 AF 1 650-1700C -PT40SW101/0 QP 0,95/1,05um Version 01.02 10.07.13 Qu range .... 650.0 - 1700.0 C DISPLAY source ....... quotient Qu epsilon ratio ...... 101.0 % Qu check L2 rel.limit 5.00 % Qu abs.limit 650 C @ 50.00 % Qu linearization .......... off Qu filter ..........  $0.50 s$ Qu memory type ........... ATD GRN.LED source .... ATD tAct Qu GRN.LED function level/signal Unit ..................Celsius GRN.LED delay time ... 0.00 s<br>
Terminal assigned to ......USB GRN.LED hold time .... 0.00 s<br>
Autoprint ............. on (ATD) BUZZER source ATD triggered Qu<br>
Print cycle time .... 0.1 s BUZZE Display ........... temperature BUZZER delay time ... 0.00 s<br>Key lock .................... off BUZZER hold time .... 1.00 s  $\, >$ 

infrared

temperature  $\_ solutions$ .

Слева вверху перечислены параметры результатов измерений соотношения [Q]. В правой колонке представлена канала конфигурация светодиода / Buzzer. Слева внизу расположен перечень общих настроек.

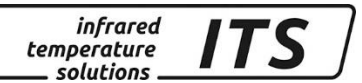

#### <span id="page-36-0"></span>15.3 Описание подчинённых меню

#### <span id="page-36-1"></span>15.3.1 Регистрация результатов измерений Канал соотношения

Submenu QUOTIENT

Qu epsilon ratio ...... 101.0 % Qu check L2 rel.limit 5.00 % Qu abs.limit 650 C @ 50.00 % Qu linearization .......... off Qu filter .......... 0.50 s Qu memory type ........... ATD C: [CONFIG EPSILON TABLE] E: Epsilon U: [Q-CHECK] L: [LINEARIZATION] F: Filter M: [MEMORY] P: Show parameter Q: Show calibration data O: Show signal intensity X: Show measure temperatures Y: Show premax measure temps. ESC: Back to MAIN-MENU >QUOTIENT >

#### <span id="page-36-2"></span>15.3.2 Регистрация результатов измерений Спектральный канал 1

**Bce** регистрации параметры ДЛЯ результатов измерений спектрального канала 1 можно вызвать, нажав кнопку "1".

Submenu LAMBDA 1 L1 epsilon ............ 99.0 % L1 transmission .......  $100.0$  % L1 backc. ................. off L1 linearization .......... off L1 filter ..........  $0.10 s$ L1 memory type ............ off C: [CONFIG EPSILON TABLE] E: Epsilon T: Transmission B: Background-Compensation L: [LINEARIZATION] F: Filter M: [MEMORY] P: Show parameter Q: Show calibration data X: Show measure temperatures Y: Show premax measure temps. ESC: Back to MAIN-MENU  $>$ LAMBDA 1 >

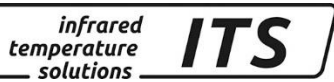

#### <span id="page-37-0"></span>**15.3.3 Регистрация результатов измерений Спектральный канал 2**

Все параметры для регистрации результатов измерений спектрального канала 2 можно вызвать, нажав кнопку "2". Все настройки совпадают с настройками спектрального канала 1.

#### <span id="page-37-1"></span>**15.3.4 Быстрая настройка: коэффициент излучения / фильтр / режим работы**

Команды «Е», «А» и «Т» дают возможность прямого доступа к следующим функциям: коррекция коэффициента излучения, настройка соотношения коэффициента излучения, функция сглаживания, а также способ измерений.

#### **15.3.5 Конфигурация входов и выходов I/O**

<span id="page-37-2"></span>Настройка входов и выходов выполняется в «подменю» с помощью «С»:

```
------------------------------------------------------------------
Submenu I/O
------------------------------------------------------------------
C: [STATUS LED CONTROL]
D: [BUZZER CONTROL]
M: [OPTIONS]
ESC: Back to MAIN-MENU
------------------------------------------------------------------
>I/O >
```
Ниже следуют другие возможные настройки в «подменю».

#### Управление светодиодами:

```
------------------------------------------------------------------
Submenu CONTROL LED
 ------------------------------------------------------------------
GRN.LED source .... ATD tAct Qu
GRN.LED function level/signal
GRN.LED delay time ... 0.00 s
GRN.LED hold time .... 0.00 s
S: Set source
F: Set function
D: Set delay time
O: Set hold time
ESC: Back to MAIN-MENU
------------------------------------------------------------------
>I/O >LED CONTROL >
>I/O >LED CONTROL >S
Set status LED source:
 0: Off
 1: Ready-Signal
 2: Lambda 1
 3: Lambda 1 premax
 4: Lambda 2
 5: Lambda 2 premax
 6: Quotient
```
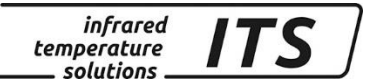

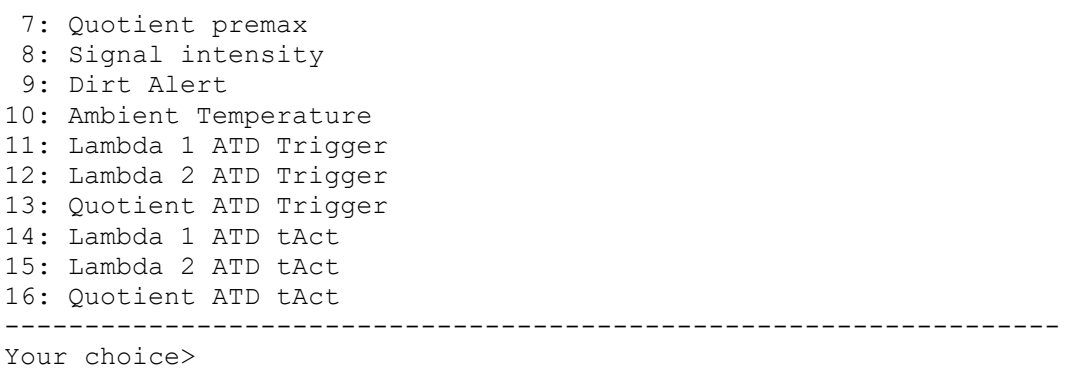

В подменю «Options» можно активировать блокировку кнопок. Если блокировка активирована, при нажатии одной из кнопок пирометра идёт опрос кода. Для полного доступа необходимо установить код P100. При неправильном вводе кода параметры можно увидеть, но нельзя изменить.

------------------------------------------------------------------ Submenu OPTIONS ------------------------------------------------------------------ Autoprint ......... on (cyclic) Print cycle time ..... 0.1 s Protocol address .......... 001 Display ........... temperature Key lock .................. off Unit ................... Celsius A: Set autoprint function T: Set output cycle time P: Set protocol-address D: Set display function E: Set key lock F: Set unit Celsius/Fahrenheit R: Switch off pyrometer ESC: Back to MAIN-MENU ------------------------------------------------------------------ >I/O >OPTIONS >

**15.4 Автоматическая выдача измеренных значений**

<span id="page-38-0"></span>Для непрерывной передачи измерительных значений через серийный интерфейс необходимо включить автоматическую выдачу измерительных значений.

В подменю «Options» функция подключается или отключается с помощью команды А.

При включённой функции АРТ результат выдаётся только после успешно выполненной серии измерений.

При отключенной функции АРТ с помощью команды Т следует отрегулировать время цикла, в течение которого будет происходить выдача актуальных измерительных значений через серийный интерфейс.

При автоматической выдаче измерительных значений после включения прибора выдачи параметров прибора не происходит, пирометр сразу передаёт актуальные температурные значения.

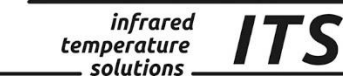

#### Формат температуры (1 цикл): состоит из: Канал соотношения - лямбда 1 - лямбда 2

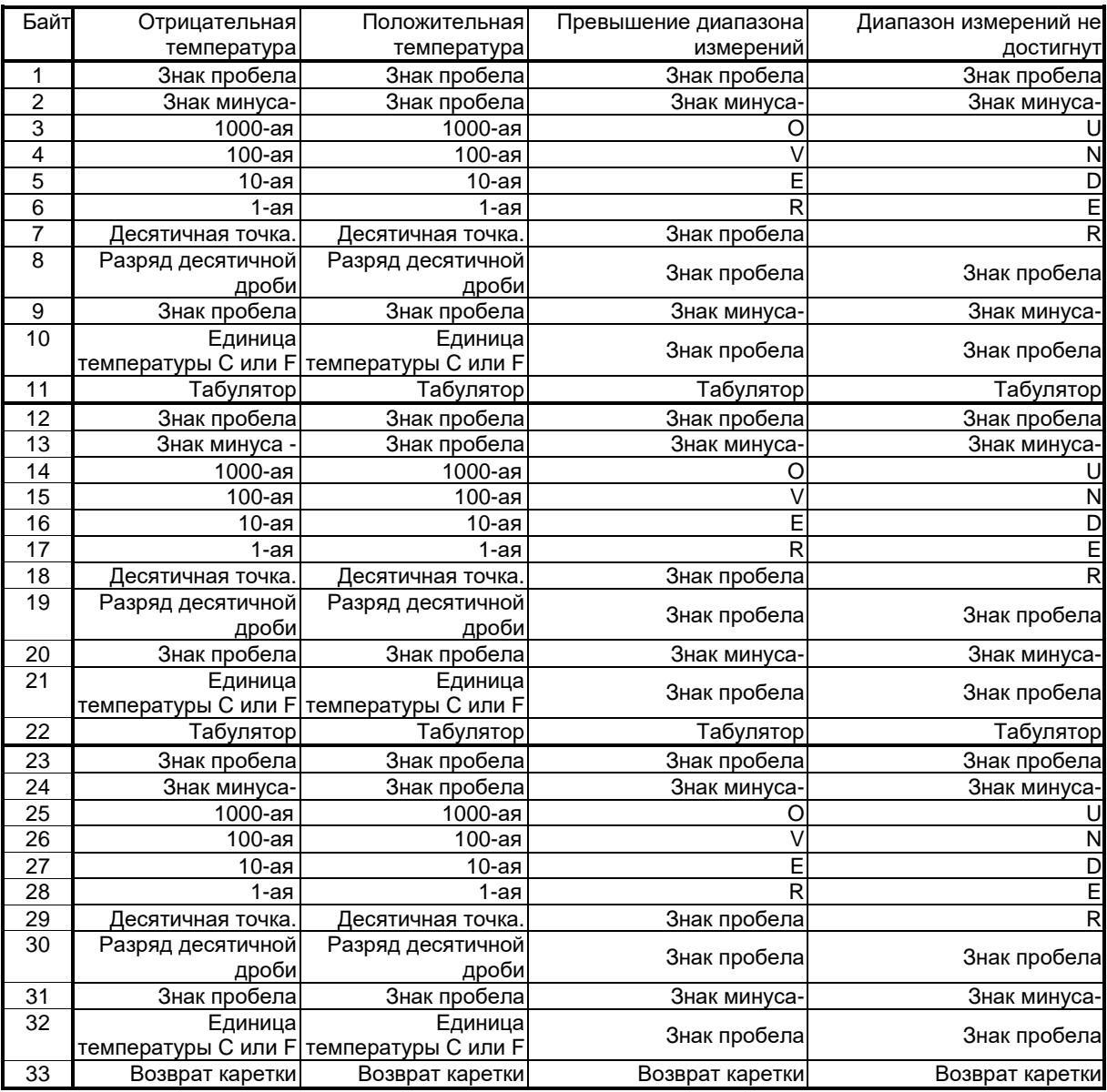

 $\mathbb{Q}$ 

Все знаки кодированы в формате ASCII; ведущие нули переносятся

Время цикла передачи температуры можно отрегулировать через терминал параметр  $A \subset B \subset$  (мин. длительность цикла 0,1 сек)

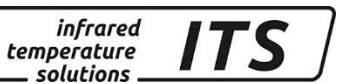

#### <span id="page-40-0"></span>**15.5Дополнительная калибровка прибора в калибровочной лаборатории (защищённые настройки)**

При необходимости через меню калибровки существует возможность дополнительной настройки пирометра. Для этого после ввода пароля «100» следует дать команду «К».

```
Вход в меню калибровки:
```
------------------------------------------------------------------ Submenu CALIBRATION ------------------------------------------------------------------ Name .... "Pyrometer PT Series" Menu mode ............. default 0: [QUOTIENT CALIBRATION] 1: [LAMBDA 1 CALIBRATION] 2: [LAMBDA 2 CALIBRATION] A: Reset settings to factory default E: Set menu mode S: Set pyrometer name Z: End Calibration-Mode ESC: Back to MAIN-MENU ------------------------------------------------------------------ >CALIBRATION >

Все выполненные настройки с помощью команды «А» можно отменить, вернувшись к первоначальным регулировкам. Это относится также к параметрированию системы регистрации температуры, индикации светодиодов (LED), а также зуммера.

По команде «Е» снова появляются все записи в меню для обслуживания прибора. Поскольку перечень очень обширный (гл. [12.1\)](#page-24-3), рекомендуем выполнять подобные настройки только тем пользователям, которые очень хорошо разбираются в параметризации таких приборов. При измерении жидкого металла, целесообразно оставить предустановленное ограничение выбора параметров в меню.

С помощью команды «S» можно ввести текст, описывающий место измерения. Этот текст можно затем найти в основном меню посредством команды «Q».

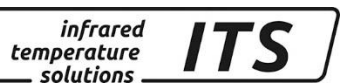

Специфическая настройка всех трёх измерительных каналов производится в подменю «0», «1», и «2».

Submenu QUOTIENT Qu range .... 650.0 - 1700.0 C Qu User calibration ....... off Qu User def. offset +0.00000 Qu User def. factor +1.00000 A: Set Qu - extended-range B: Set Qu User-Cal. On/Off C: Set Qu User-Cal. Offset D: Set Qu User-Cal. Factor ESC: Back to MAIN-MENU ----------------->CALIBRATION >QUOTIENT >

C. помощью команды «А» можно поменять весь диапазон измеряемой температуры канала соотношения [Quotient]. Он может быть выше или ниже настроенного изготовителем диапазона. При настройке пирометра следует убедиться в том, что данный пирометр действительно может измерять в пределах нового диапазона.

С помощью команды «В», «С» и «D» можно непосредственно изменить юстировку канала соотношения. Для этого следует активировать юстировку канала соотношения командой «В».

Для **ЮСТИРОВКИ** необходимы: лабораторная печь (абсолютно чёрное тело) и эталон для сравнения.

При неудачной попытке юстировки следует снова задать «offset=0.0» и «factor=1.0» или установить «User-Cal.» на «Off».

 $\bullet$ 

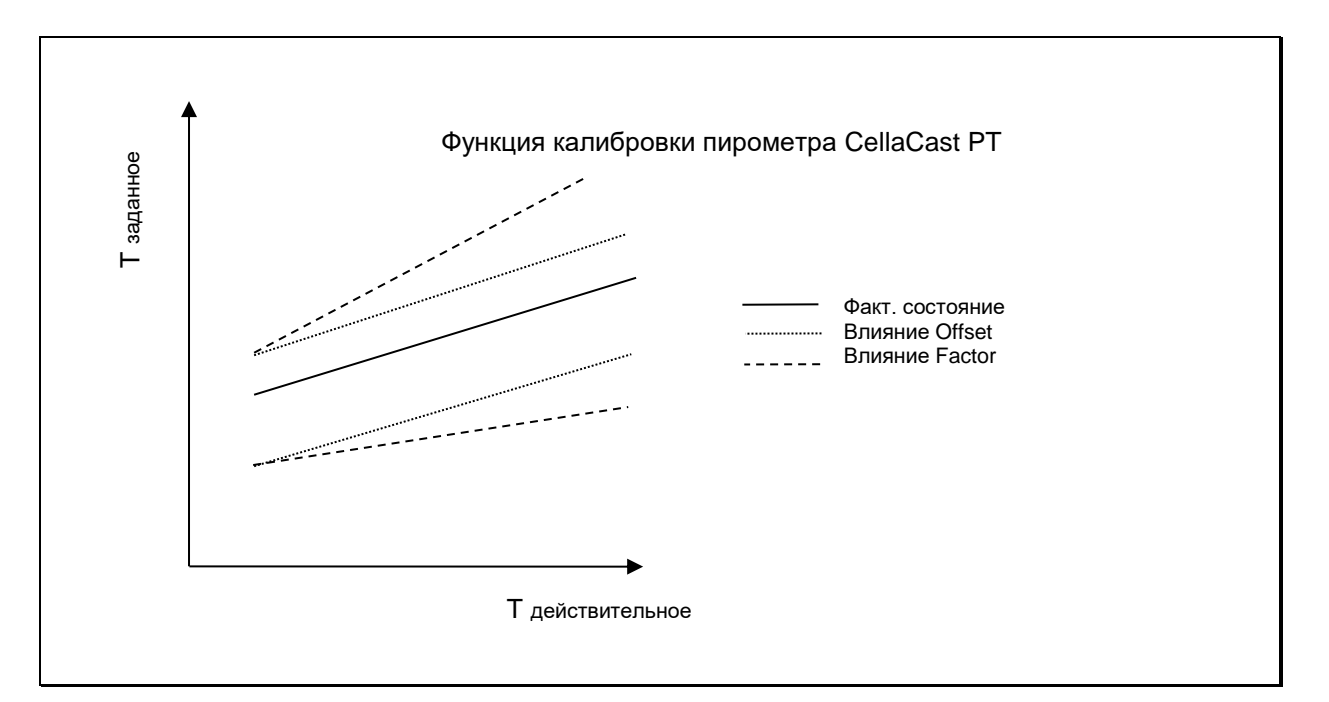

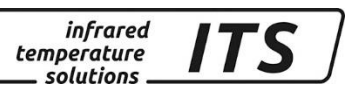

Настройка спектральных каналов «L1» и «L2» проводится аналогично каналу соотношения «QUOTIENT».

## <span id="page-42-0"></span>**16 Уход и техническое обслуживание**

#### **16.1Чистка линзы объектива / защитного стекла**

<span id="page-42-1"></span>Загрязнение линзы / защитного стекла может привести к ошибочным результатам измерений. Поэтому необходимы регулярный контроль и в случае необходимости чистка линзы.

Сначала следует сдуть пыль или удалить её мягкой кисточкой. Можно использовать предлагаемые в продаже специальные салфетки или чистые, мягкие полотняные салфетки без ворсинок.

Более сильные загрязнения могут быть удалены с помощью моющего средства для мытья посуды или жидкого мыла. После чего следует осторожно сполоснуть линзу чистой водой. Пирометр при этом следует держать линзой вниз.

Во избежание нанесения на поверхность линзы царапин при чистке следует избегать сильного давления на линзу.

Следует следить за тем, чтобы при снятии оптики или объектива для читки и их повторном привинчивании пирометр был выключен. В противном случае возможно повреждение прибора!

(\$

Пирометр следует защищать от влияния высоких температур и попадания влаги, а также от высокого напряжения и сильных электромагнитных полей. Объектив ни в коем случае нельзя направлять против солнца.

## <span id="page-42-2"></span>**17 Дополнительное оборудование**

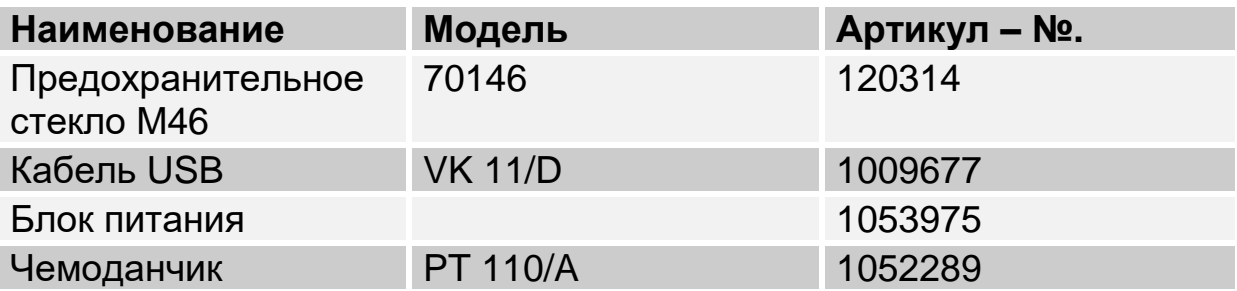

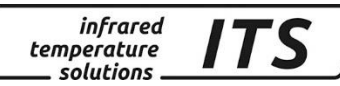

## <span id="page-43-0"></span>**18 Технические характеристики**

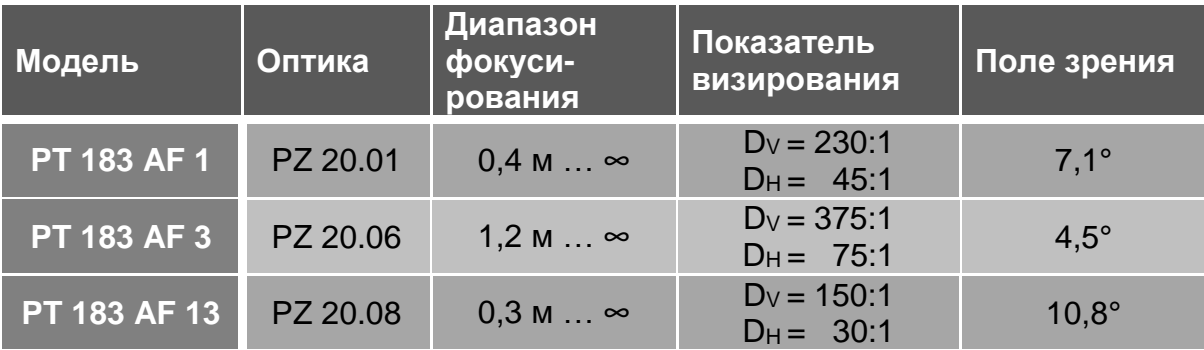

#### <span id="page-43-1"></span>**18.1 Наименование моделей**

#### <span id="page-43-2"></span>**18.2 Технические данные**

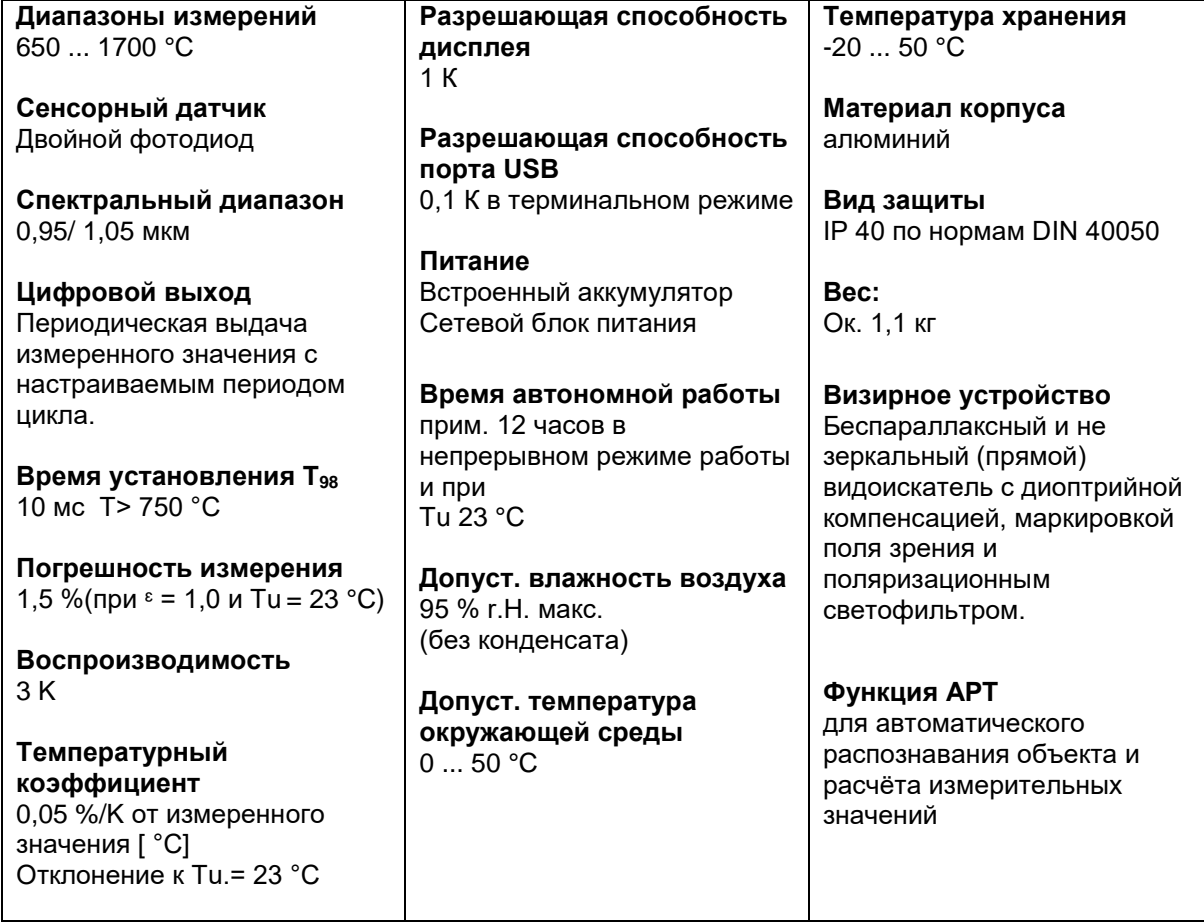

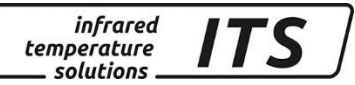

## <span id="page-44-0"></span>**18.3 Диаграмма поля зрения 18.3.1 CellaCast PT 183 AF 1**

<span id="page-44-1"></span>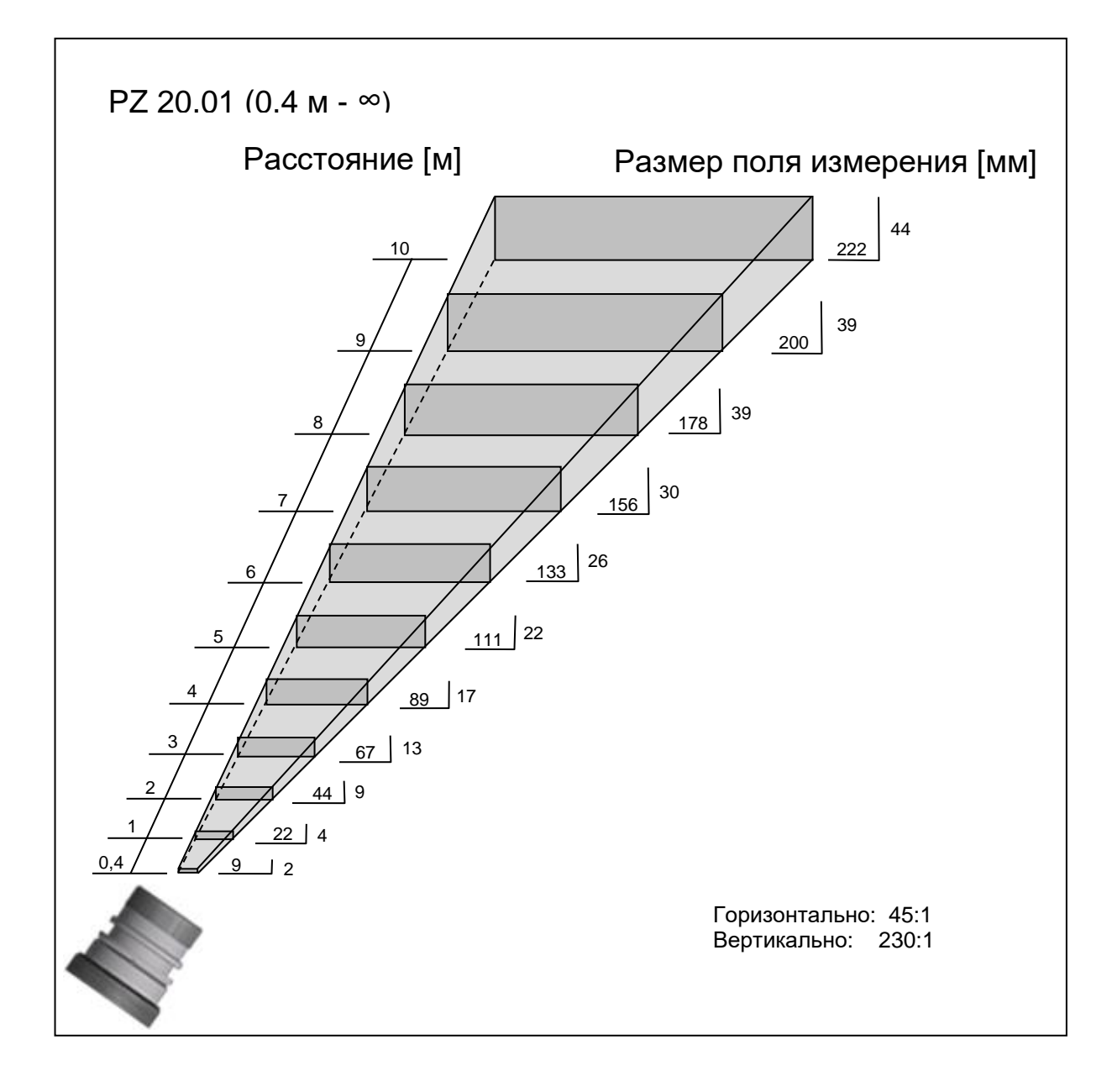

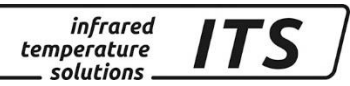

## <span id="page-45-0"></span>**18.3.2 CellaCast PT 183 AF 3**

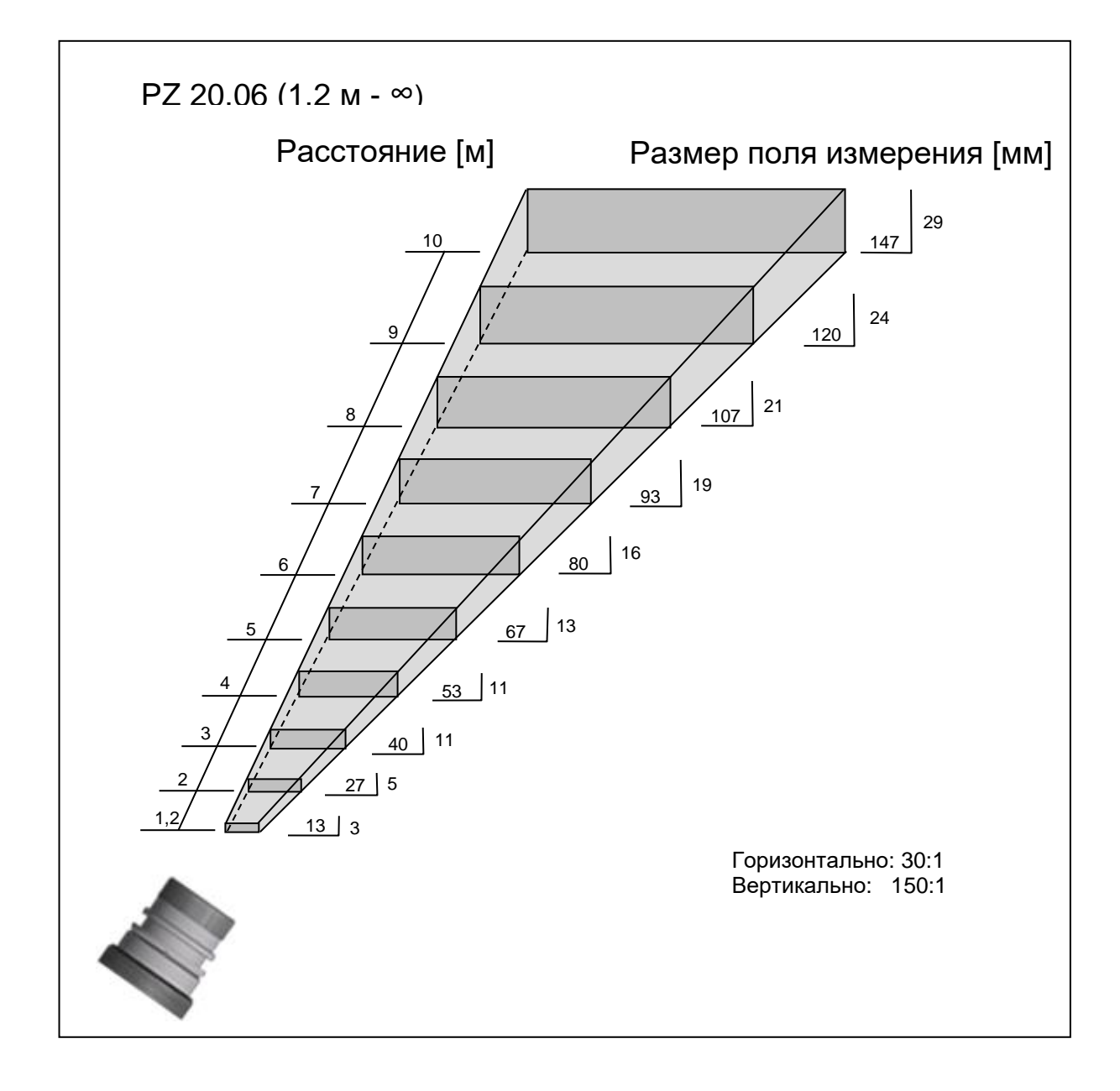

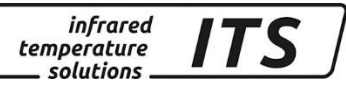

<span id="page-46-0"></span>**18.3.3 CellaCast PT 183 AF 13**

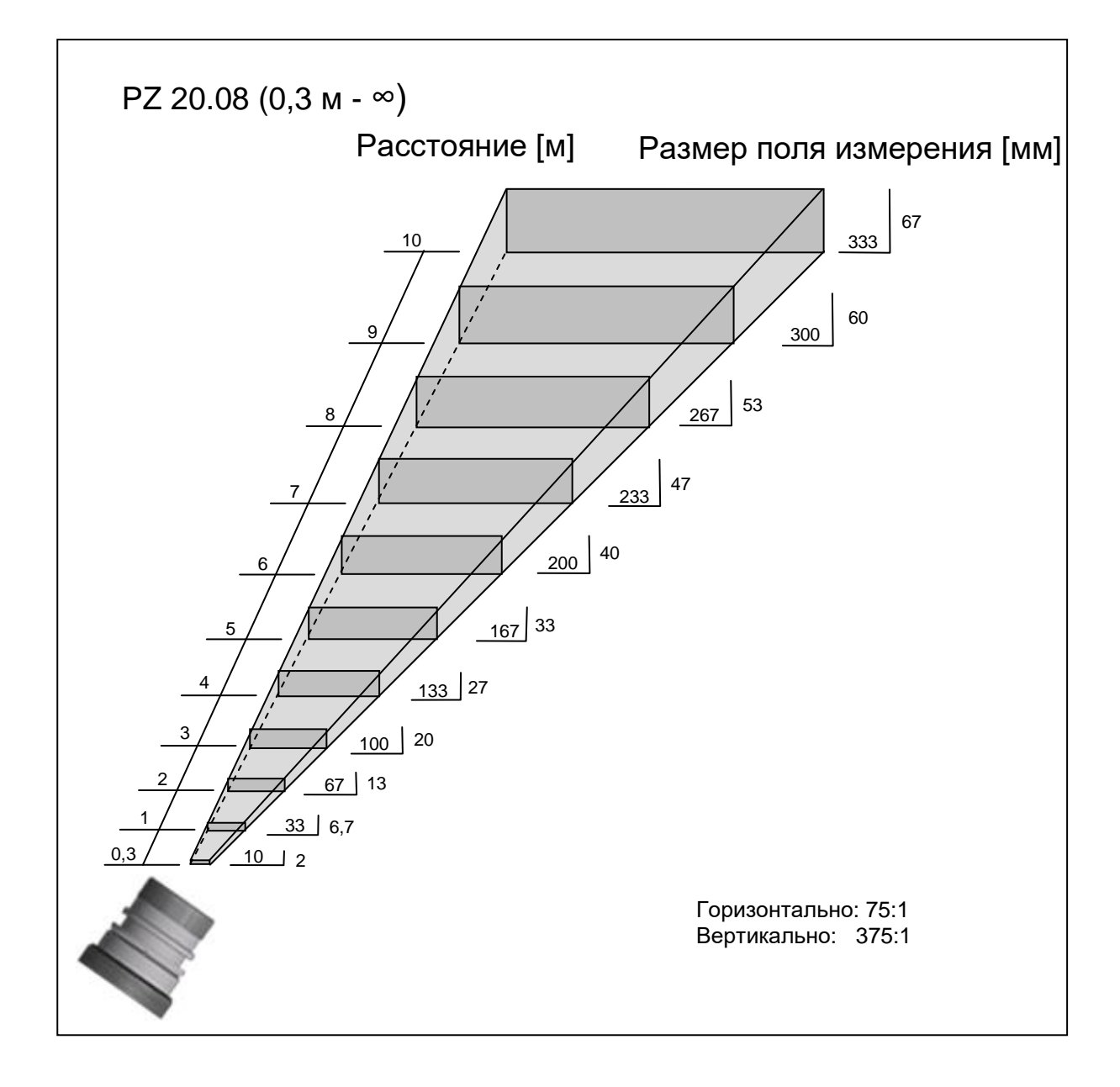

infrared<br>temperature<br>ــ solutions **ITS** 

## <span id="page-47-0"></span>**19 Габариты:**

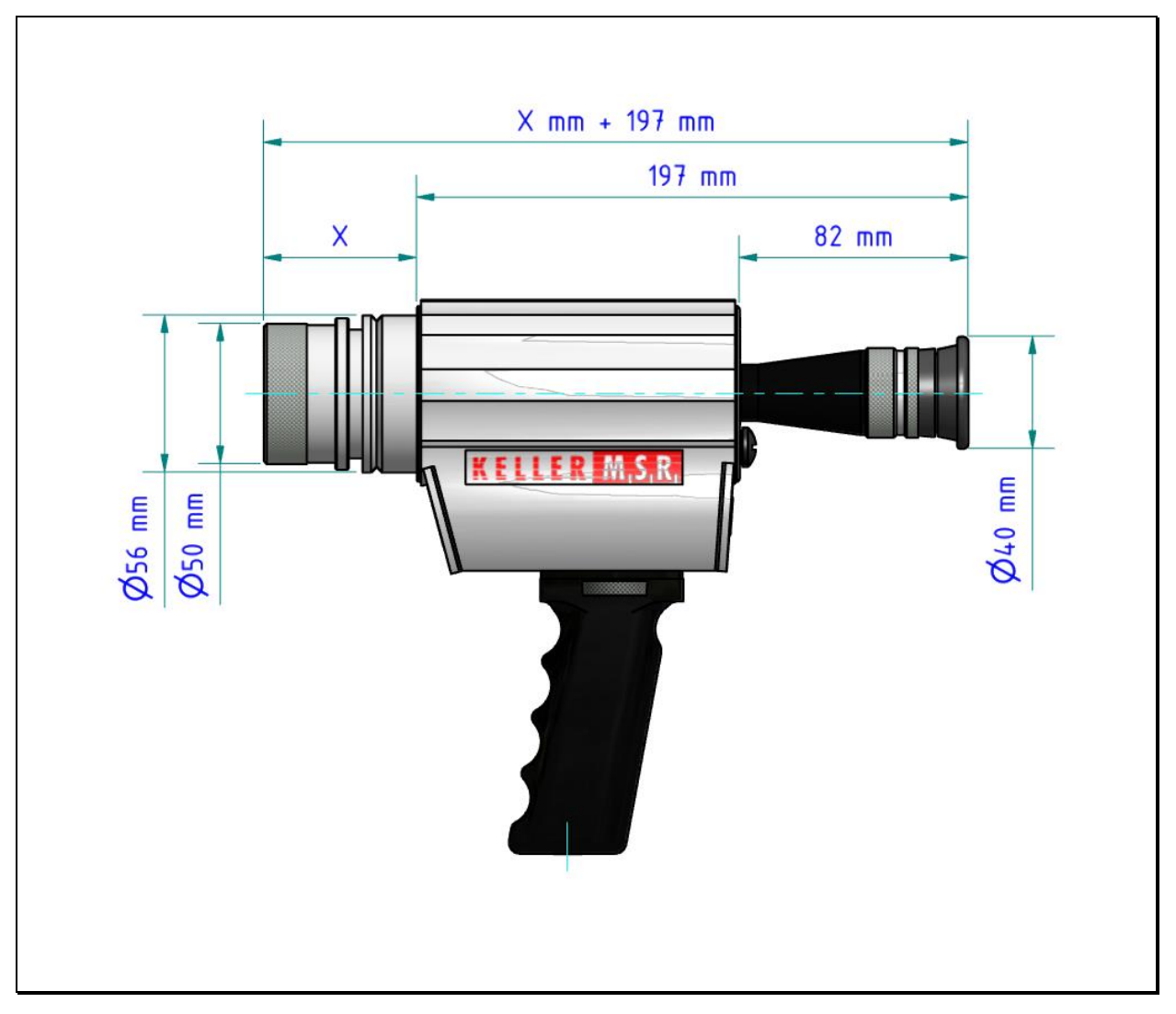

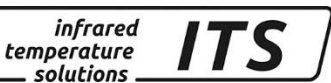

#### <span id="page-48-1"></span>**19.1Транспортировка, упаковка и утилизация**

#### <span id="page-48-0"></span>**19.2 Доставка / Осмотр**

При получении прибора необходимо проверить его комплектацию согласно сертификату, а также наличие повреждений при транспортировке.

При обнаружении видимых повреждений поставка не принимается или принимается с условием. В товарно - транспортно накладных следует отметить степень повреждения и предъявить рекламацию. Скрытые дефекты необходимо рекламировать сразу после их обнаружения, поскольку требования о возмещении ущерба могут быть поданы только в срок, предусмотренный для предъявления рекламаций.

#### <span id="page-48-2"></span>**19.1 Упаковка**

Для упаковки используются только экологически чистые упаковочные материалы, соответствующие требованиям утилизации и, следовательно, подлежащие вторичной переработке. Упаковка подлежит сохранению или утилизации с соблюдением мер безопасности для окружающей среды.

### <span id="page-48-3"></span>**19.2 Утилизация старых приборов**

Утилизированные электрические и электронные приборы часто содержат ценные материалы.

Эти устройства могут быть возвращены производителю для утилизации или должны быть утилизированы пользователем надлежащим образом.

За утилизацию приборов пользователем производитель ответственности не несет.

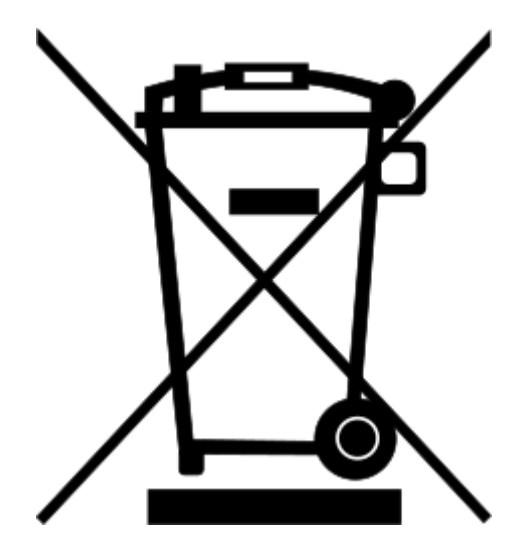

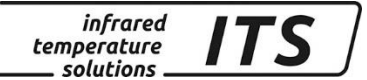

### <span id="page-49-0"></span>**20 Информация о лицензиях**

Portions of avr-libc are Copyright (c) 1999-2010 Werner Boellmann, Dean Camera, Pieter Conradie, Brian Dean, Keith Gudger, Wouter van Gulik, Bjoern Haase, Steinar Haugen, Peter Jansen, Reinhard Jessich, Magnus Johansson, Harald Kipp, Carlos Lamas, Cliff Lawson, Artur Lipowski, Marek Michalkiewicz, Todd C. Miller, Rich Neswold, Colin O'Flynn, Bob Paddock, Andrey Pashchenko, Reiner Patommel, Florin-Viorel Petrov, Alexander Popov, Michael Rickman, Theodore A. Roth, Juergen Schilling, Philip Soeberg, Anatoly Sokolov, Nils Kristian Strom, Michael Stumpf, Stefan Swanepoel, Helmut Wallner, Eric B. Weddington, Joerg Wunsch, Dmitry Xmelkov, Atmel Corporation, egnite Software GmbH, The Regents of the University of California. All rights reserved.

- \* Redistributions of source code must retain the above copyright notice, this list of conditions and the following disclaimer.
- \* Redistributions in binary form must reproduce the above copyright notice, this list of conditions and the following disclaimer in the documentation and/or other materials provided with the distribution.
- \* Neither the name of the copyright holders nor the names of contributors may be used to endorse or promote products derived from this software without specific prior written permission.

 THIS SOFTWARE IS PROVIDED BY THE COPYRIGHT HOLDERS AND CONTRIBUTORS "AS IS" AND ANY EXPRESS OR IMPLIED WARRANTIES, INCLUDING, BUT NOT LIMITED TO, THE IMPLIED WARRANTIES OF MERCHANTABILITY AND FITNESS FOR A PARTICULAR PURPOSE ARE DISCLAIMED. IN NO EVENT SHALL THE COPYRIGHT OWNER OR CONTRIBUTORS BE LIABLE FOR ANY DIRECT, INDIRECT, INCIDENTAL, SPECIAL, EXEMPLARY, OR CONSEQUENTIAL DAMAGES (INCLUDING, BUT NOT LIMITED TO, PROCUREMENT OF SUBSTITUTE GOODS OR SERVICES; LOSS OF USE, DATA, OR PROFITS; OR BUSINESS INTERRUPTION) HOWEVER CAUSED AND ON ANY THEORY OF LIABILITY, WHETHER IN CONTRACT, STRICT LIABILITY, OR TORT (INCLUDING NEGLIGENCE OR OTHERWISE) ARISING IN ANY WAY OUT OF THE USE OF THIS SOFTWARE, EVEN IF ADVISED OF THE POSSIBILITY OF SUCH DAMAGE.

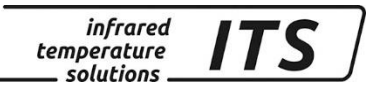

## <span id="page-50-1"></span><span id="page-50-0"></span>21 Стандартная конфигурация

#### 21.1 Регистрация результатов измерений Канал соотношения коэффициентов излучения [Q] (Кодовая страница: с ОО !)

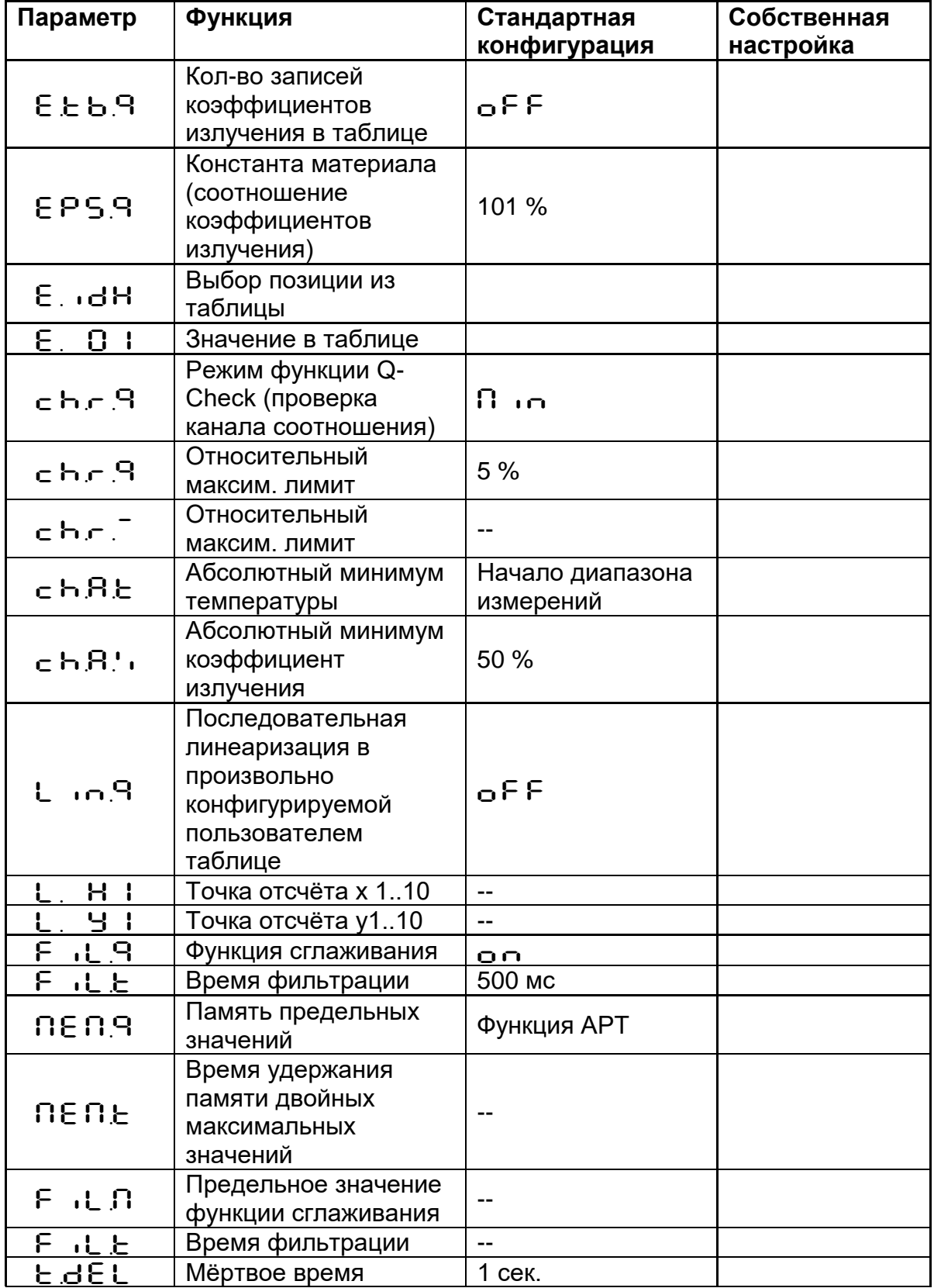

Инструкция по эксплуатации CellaCast PT 18x

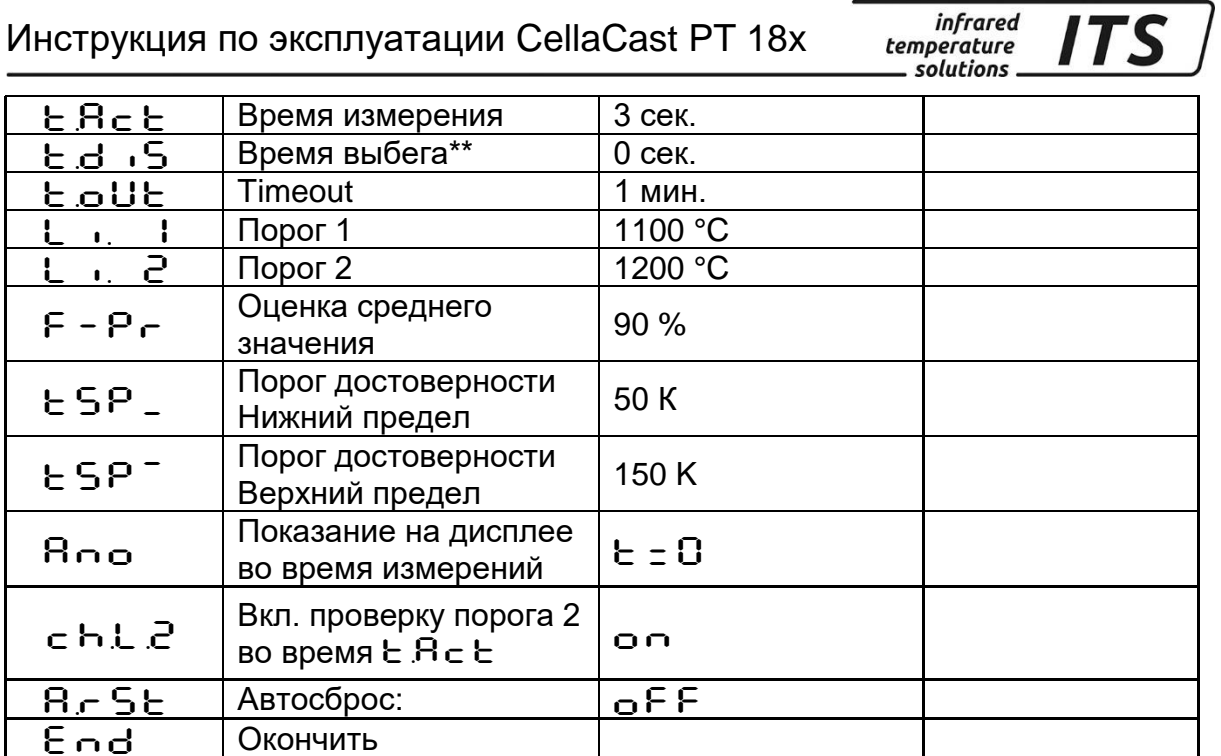

## <span id="page-51-0"></span>**21.2 Общие функции (Кодовая страница** C011**)**

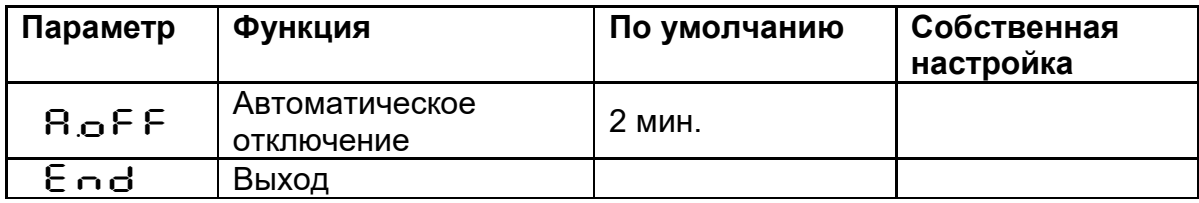

Любое копирование, обработка и передача содержания текста, чертежей или изображений, также в образовательных целях, разрешается законом об авторских правах исключительно в заранее согласованных случаях. Это правило распространяется на все формы копирования, в том числе запись и хранение данных на бумаге, плёнке, дисках, а также других носителях.

#### **ВНИМАНИЕ!**

Если данная инструкция не содержит других указаний, изготовитель оставляет за собой право внесения технических изменений, обусловленных техническим прогрессом.

© KELLER HCW GmbH Carl-Keller-Straße 2-10 D-49479 Ibbenbüren-Laggenbeck Germany www.keller.de/its

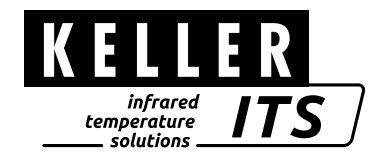